# Residential Design AutoCAD*®* 2009  $\frac{1}{\sqrt{2}}$

# Introduction to AutoCAD ♦ Hand Sketching ♦ Video Instruction

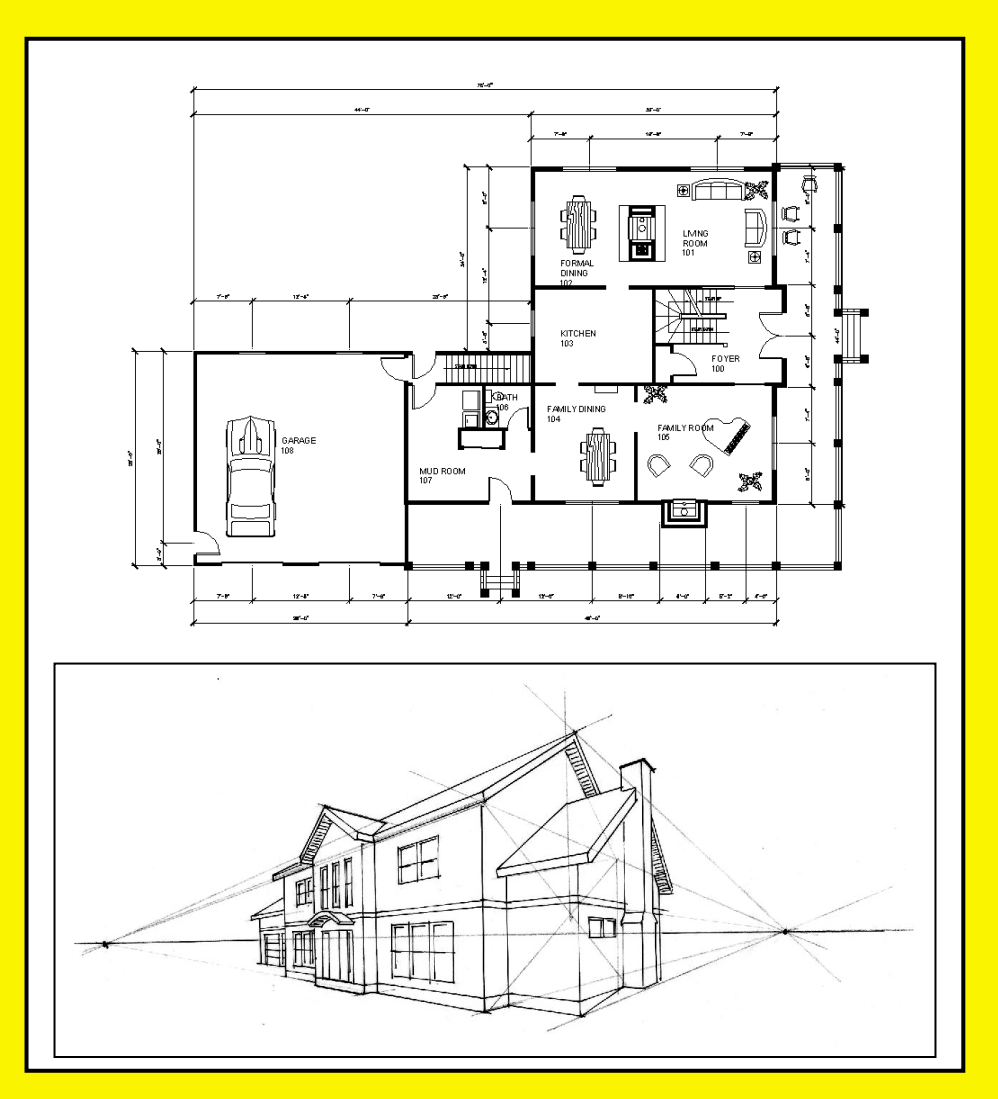

# **Daniel John Stine** Daniel John Stine

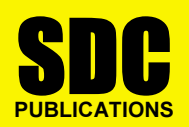

**Schroff Development Corporation** 

www.schroff.com

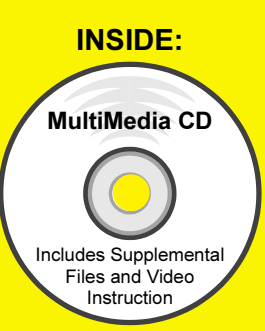

# son **2**<br>sh Course Introduction (the Basics) Lesson 2 Crash Course Introduction (the Basics)

most used commands. You will be walked through each drawing in this<br>lesson, step-by-step. The intent is for the user to get some of the<br>basic concepts in mind before going through subsequent chapters. This lesson is meant to give you a brief introduction to a few of the lesson, step-by-step. The intent is for the user to get some of the basic concepts in mind before going through subsequent chapters.

# Exercise 2-1:

Lines and Shapes

### Drawing Lines:

**Drawing Lines:**<br>The number one command in AutoCAD is the Line command. Lines in xtremely precise drawing elements. Th<br>curate drawings. Lines, or any drawn ol<br>it decimal places (i.e., 24.999999999) AutoCAD are extremely precise drawing elements. This means you can create very accurate drawings. Lines, or any drawn object, can be as precise as eight decimal places (i.e., 24.999999999) or 1/256.

AutoCAD is a vector based program. That means each drawn object is stored in a numerical database. For example, a line is stored in the drawing's database as the X, Y, Z coordinates for its starting point and the X, Y, Z, coordinates for its endpoint. These coordinates are all relative to the drawing's  $0, 0, 0$  position, called the **Origin**.

re to the drawing's 0, 0, 0 position, called the **Origin.**<br>a line needs to be displayed on the screen, AutoCAD rea two points on the screen. This means the at any scale or zoom magnification.<br> **Material in contrast to vector based.** When a line needs to be displayed on the screen, AutoCAD reads the line's coordinates from the drawing database and displays a line between those two points on the screen. This means that the line will be very accurate at any scale or zoom magnification.

A raster based program, in contrast to vector based, is comprised of dots that infill a grid. The grid can vary in density, and is typically referred to by its resolution (e.g., 600x800, 1600x1200, etc.). This file type is used by graphics programs that typically deal with photographs, such as Adobe Photoshop. There are two reasons this type of file is not appropriate for CAD programs:

of file is not appropriate for CAD programs:<br>A raster based line is composed of many dots on a grid<br>also represents the line's width). When you zoom in (a **y**) the line, it becomes pixilated and yo<br>ch dot in the grid. In a vector file you ca<br>n on a line and it will never become pix<br>param recalculates the line each time yo 1. A raster based line is composed of many dots on a grid (which also represents the line's width). When you zoom in (or magnify) the line, it becomes pixilated and you actually start to see each dot in the grid. In a vector file you can "infinitely" zoom in on a line and it will never become pixilated because the program recalculates the line each time you zoom in.

AD program, such as AutoCAD, only needs to store the<br>ting point and end point coordinates for each line; the do<br>ded to draw the line are calculated on the fly for the<br>ent screen resolution. Whereas a raster file has to sto The Presents the full length and width of<br>The Arm a few hundred dots to several th<br>ling on the resolution, for the same line 2. A CAD program, such as AutoCAD, only needs to store the starting point and end point coordinates for each line; the dots needed to draw the line are calculated on the fly for the current screen resolution. Whereas a raster file has to store each dot that represents the full length and width of the line. This can vary from a few hundred dots to several thousand dots, depending on the resolution, for the same line.

The following graphic illustrates this point:

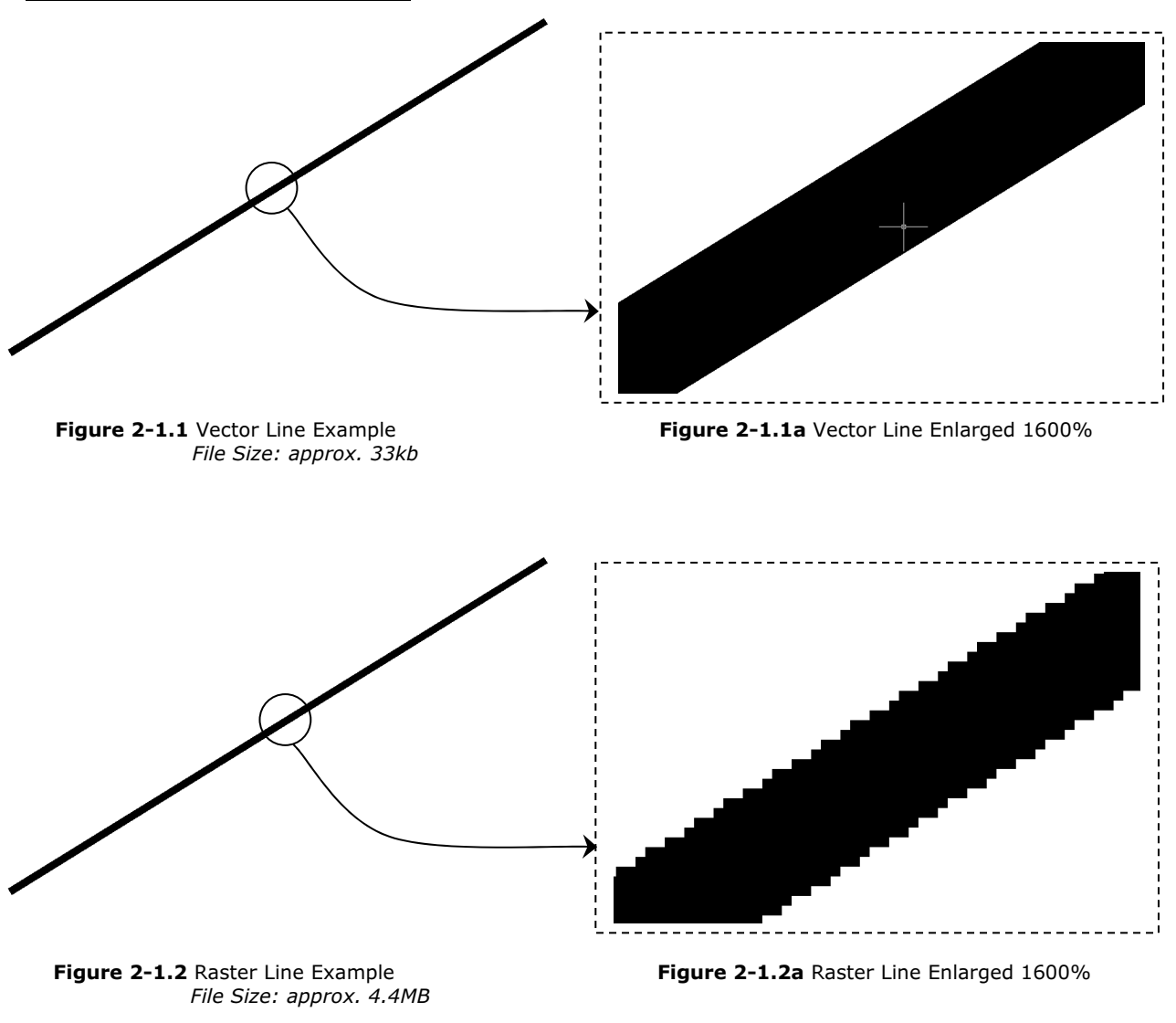

Vector vs. Raster lines

Figure 2-1.2 Raster Line Example File Size: approx. 4.4MB

Figure 2-1.2a Raster Line Enlarged 1600%

### The Line Command:

**Command:**<br>ill now study the Line command. You will now study the Line command.

3. Open AutoCAD.

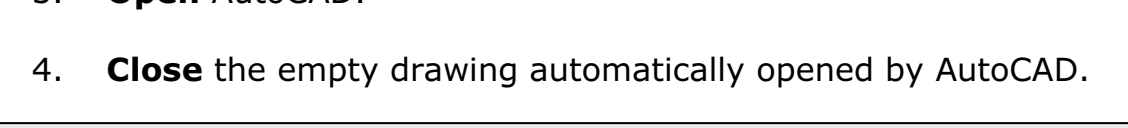

#### Warning:

The empty startup drawing that is opened by default when you start AutoCAD does not have the various variables preset for architectural CAD use.

In the correct template life whenever<br>inted to start a new drawing file in this book.<br>The book of the start and the start and the start and the start and the start and the start and the start of the start of the start of t So you should make sure you start with the correct template file whenever instructed to start a new drawing file in this book.

- 5. Select **New** from the Quick Access toolbar (see image above).
- **Mate with the galer recess to Ban**<br>Exploring template file to start your net<br>**Ectural Imperial.dwt** (in the SheetSe 6. Use the following *template* file to start your new drawing from: Architectural Imperial.dwt (in the SheetSets sub-folder).
- 7. Click on the **Model** tab to switch to Model Space (which is where all the drawing is done as previously mentioned).

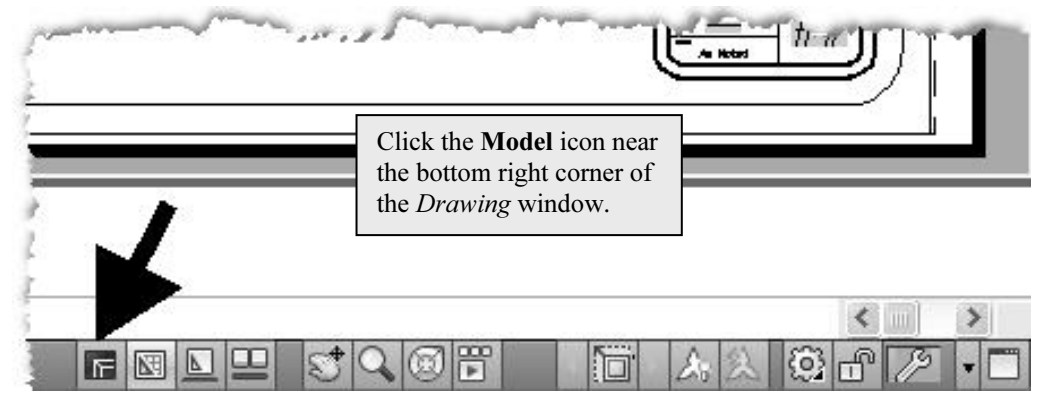

Figure 2-1.3 Switching to Model space

- Example 2. Select the **Line** tool (*Home* tab, *Draw* pane). The line 8. Select the Line tool (Home tab, Draw pane).
- upper right corner of the screen (by simply clicking<br>on the screen); see **Figure 2-1.4**.<br>**NOTE**: Do not drag/hold your mouse button down; just click. 9. **Draw a line** from the lower left corner of the screen to the upper right corner of the screen (by simply clicking two points on the screen); see Fiqure 2-1.4.

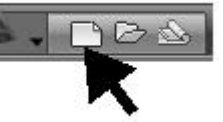

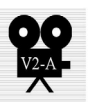

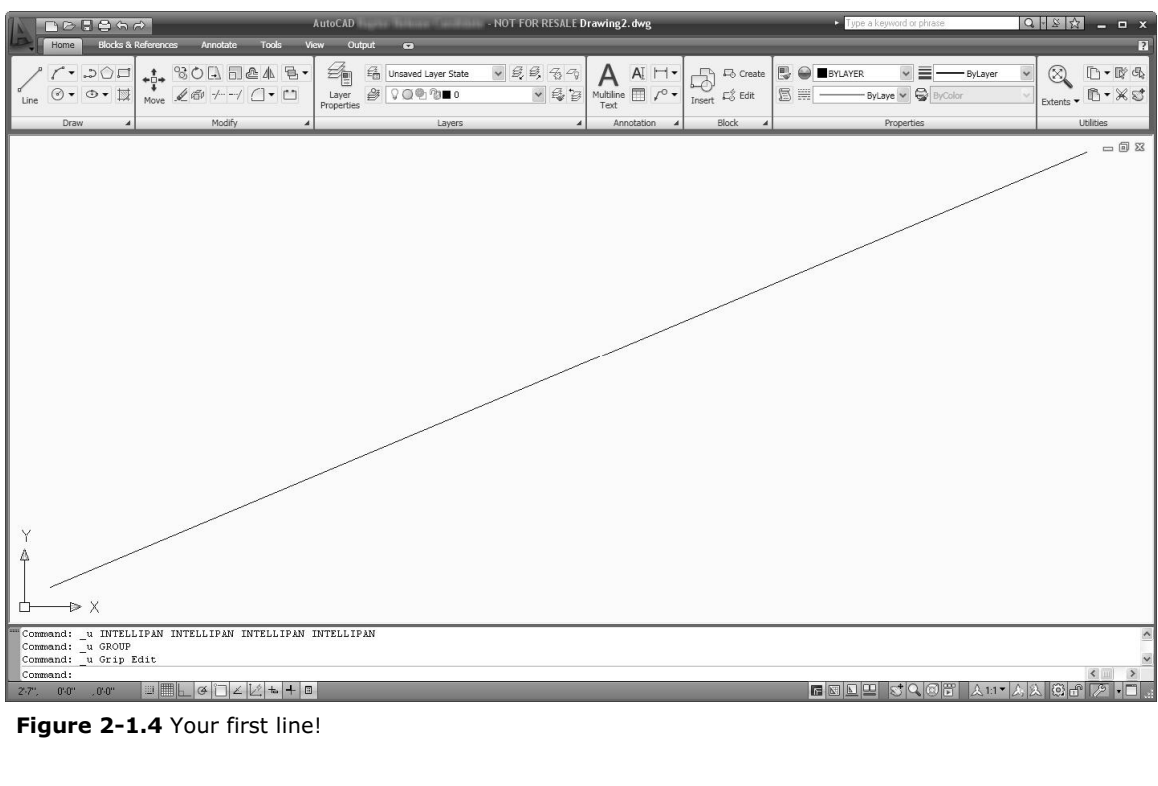

Figure 2-1.4 Your first line!

First die next life segment. In this case you will end the **Eine**<br>
10. After clicking your second point (i.e., the After clicking your second point, you should notice by looking at the Command window, that the Line command is still active. You could continue to draw lines, with the last point picked becoming the first point for the next line segment. In this case you will end the Line command per the following instructions.

**Material Struck and White Contract Circuit Contract Circuit Contract Circuit Contract Circuit Contract Circuit Contract Circuit Contract Circuit Contract Circuit Contract Circuit Contract Circuit Contract Circuit Contrac** endpoint), **right-click** anywhere on the screen and select **Enter** from the pop-up menu (Figure 2-1.5).

This constitutes your first line! However, as you are probably aware, it is not a very accurate line as far as length and angle are concerned.

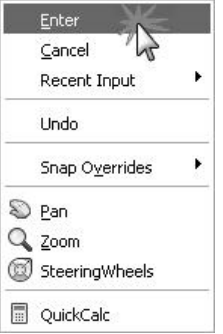

Figure 2-1.5 Right-click Menu; Line command active

length and proportions may vary slightly from the image above and<br>Few steps if you are using a traditional 4:3 screen size: all the full-Bereen shots in this book ase the modern 1013 matsereen romatrings will not<br>negatively affect your ability to complete this section. In any case, you should<br>maximize the AutoCAD program so you see the largest Drawing windo FYI: Your line length and proportions may vary slightly from the image above and the following few steps if you are using a traditional 4:3 screen size; all the fullscreen shots in this book use the modern 16:9 widescreen format. This will not maximize the AutoCAD program so you see the largest Drawing window possible.

#### The Properties Palette:

**Properties Palette:**<br>ally you need to provide information such as length and a<br>drawing a line; you rarely pick arbitrary points on the sc accurately pick your starting point (for example, how far one line is from another or picking the exact middle point on another line). Typically you need to provide information such as length and angle when drawing a line; you rarely pick arbitrary points on the screen like you did in the previous steps. Most of the time you also need to from another or picking the exact middle point on another line).

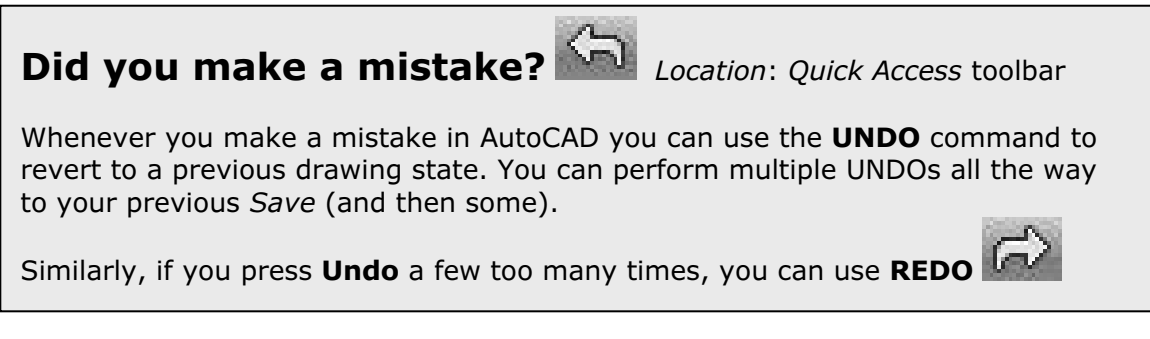

at, however, the line you just drew still<br>iated with its length and angle. In the<br>*pperties* palette to view the line's length<br>. Having said that, however, the line you just drew still has precise numbers associated with its length and angle. In the next step you will use the *Properties* palette to view the line's length and angle.

11. Select the **Properties** icon (View tab, Palettes pane) or press Ctrl  $+1$ .

ur screen. Notice that the textbox at<br>p says "*No selection"*; this is because<br>jects are selected yet (Figure 2-1.6). You now have the *Properties* palette open on your screen. Notice that the textbox at the top says "No selection"; this is because no objects are selected yet (Figure 2-1.6).

#### TIP:

*Thes* palette is too narrow<br>
In some information may<br>
bletely visible. You can If the Properties palette is too narrow on the screen, some information may not be completely visible. You can easily resize any *palette* by dragging one of the three sides (opposite the palette title bar).

Figure 2.1 an select the line to display its<br>
The select the line to display its<br>
The Conter Y 1.1-8<br>
Center Y 1.1-8<br>
Center Y 1.1-8<br>
Center Y 1.1-8<br>
Center Y 1.1-8 Now that the Properties palette is open, you can select the line to display its properties.

**Material Contract Control**<br> **Material Properties**<br> **Material Properties**<br> **Material Properties**<br> **Figure 2-1** 12. Select the Line; hover the cursor over the line and click on it.

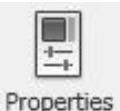

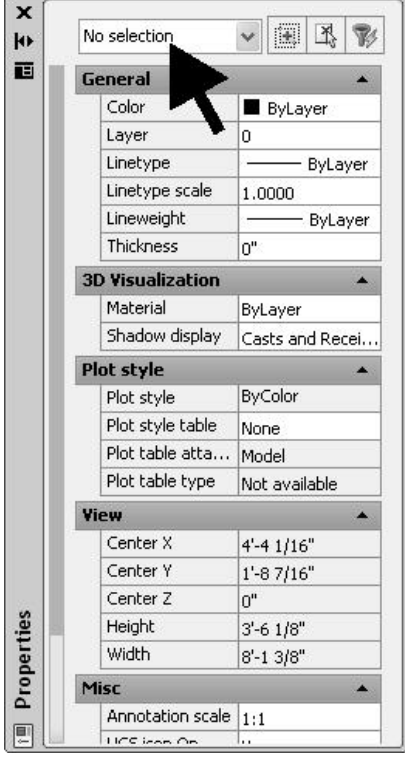

Figure 2-1.6 Properties Palette - No objects selected

#### FYI:

ne highlights before you select it. This helps to select the correct line<br><sup>2</sup>. Notice the line highlights before you select it. This helps to select the correct line the first time.

You should now see the line's properties. Notice the textbox at the top<br>now indicates what type of object is selected (Figure 2-1.7).<br>T now indicates what type of object is selected (Figure 2-1.7).

#### Are your units and drawing window size correct?

If the properties on your computer are displaying the line's data in decimals instead of feet and inches (as shown in Figure 2-1.7), that means you did not start using the correct template file.

your *Drawing* window is not approximately 5'-10" x 3'-9" then you<br>d with the wrong template or your template file has been altered; if<br>the case, which is less likely, zoom in (or out) to "correct" the screer<br>nis exercise Similarly, if your *Drawing* window is not approximately  $5'-10'' \times 3'-9''$  then you either started with the wrong template or your template file has been altered; if the latter is the case, which is less likely, zoom in (or out) to "correct" the screen display for this exercise.

**Material**  If you started with the wrong template you should close the drawing and start this lesson over.

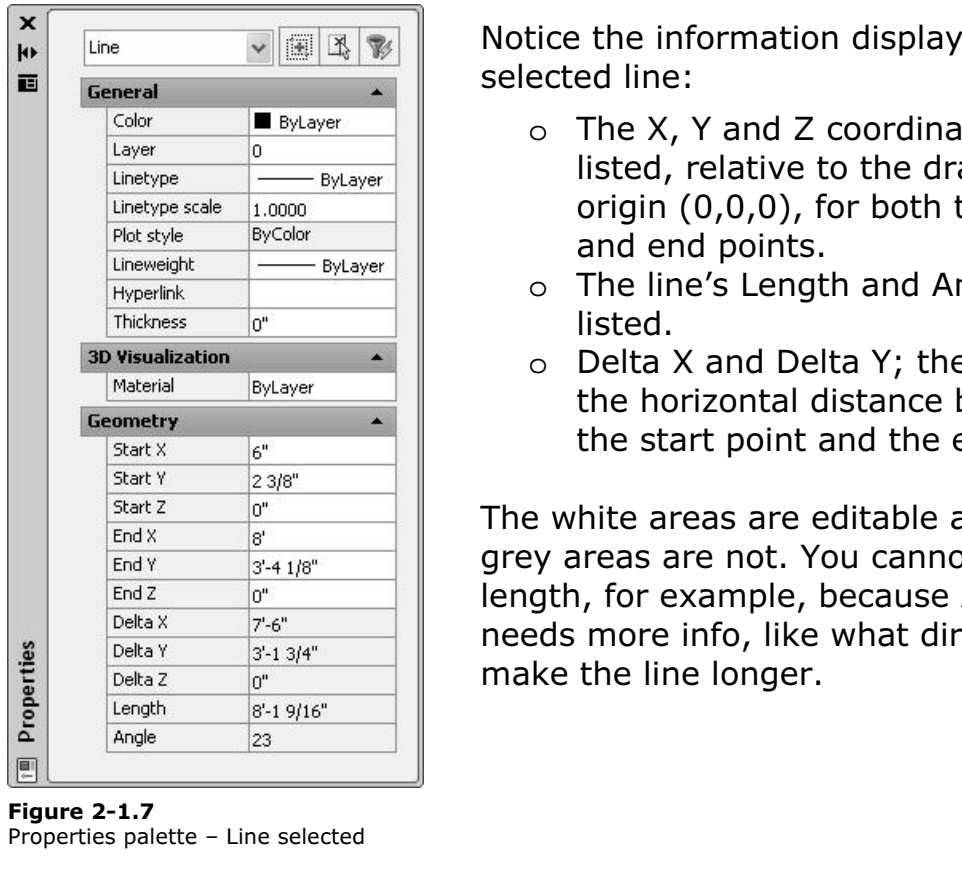

Figure 2-1.7 Properties palette – Line selected

Notice the information displayed for the selected line:

- <sup>0</sup><br>
<sup>C</sup> The A, T and Z coordinates are<br>
listed, relative to the drawing's<br>
<sup>Excale</sup><br>
Excalor<br>
Excalor<br>
Excalded *SyColor*<br>
and end points. o The X, Y and Z coordinates are listed, relative to the drawing's origin (0,0,0), for both the start and end points.
	- o The line's Length and Angle are listed.
	- Material Comments Length and Art<br>Isted.<br>The horizontal distance is o Delta X and Delta Y; the Delta X is the horizontal distance between the start point and the end point.

 $\frac{1}{2^x \cdot 6^x}$ <br>  $\frac{3^x \cdot 13/4^x}{10^x}$  needs more info, like what direction to make the line longer. The white areas are editable and the grey areas are not. You cannot edit the length, for example, because AutoCAD needs more info, like what direction to make the line longer.

India Thake one final observation about the line's propert<br>Irrent view: the Delta X and Delta Y represent the horizo<br>al distances between the line's start and end points. This<br>he drawing area, currently visible on the scre Rahy) and 3-1 ap and down (vertical<br>t item we can draw (and still see what<br>t is 7'-6" wide x 3'-1" tall. (See Figure 2 You should make one final observation about the line's properties and the current view: the Delta X and Delta Y represent the horizontal and vertical distances between the line's start and end points. This tells us that the drawing area, currently visible on the screen, is about 7'-6" across (horizontally) and 3'-1" up and down (vertically). That means that the largest item we can draw (and still see what we are doing) is something that is  $7'$ -6" wide  $\times$  3'-1" tall. (See Figure 2-1.8.)

RECAP: At any given time you could draw a diagonal line, from one corner of the Drawing window to the other, list that line's Properties, observe the Delta X and Delta Y values, and infer from that information the current drawing area that you are zoomed into.

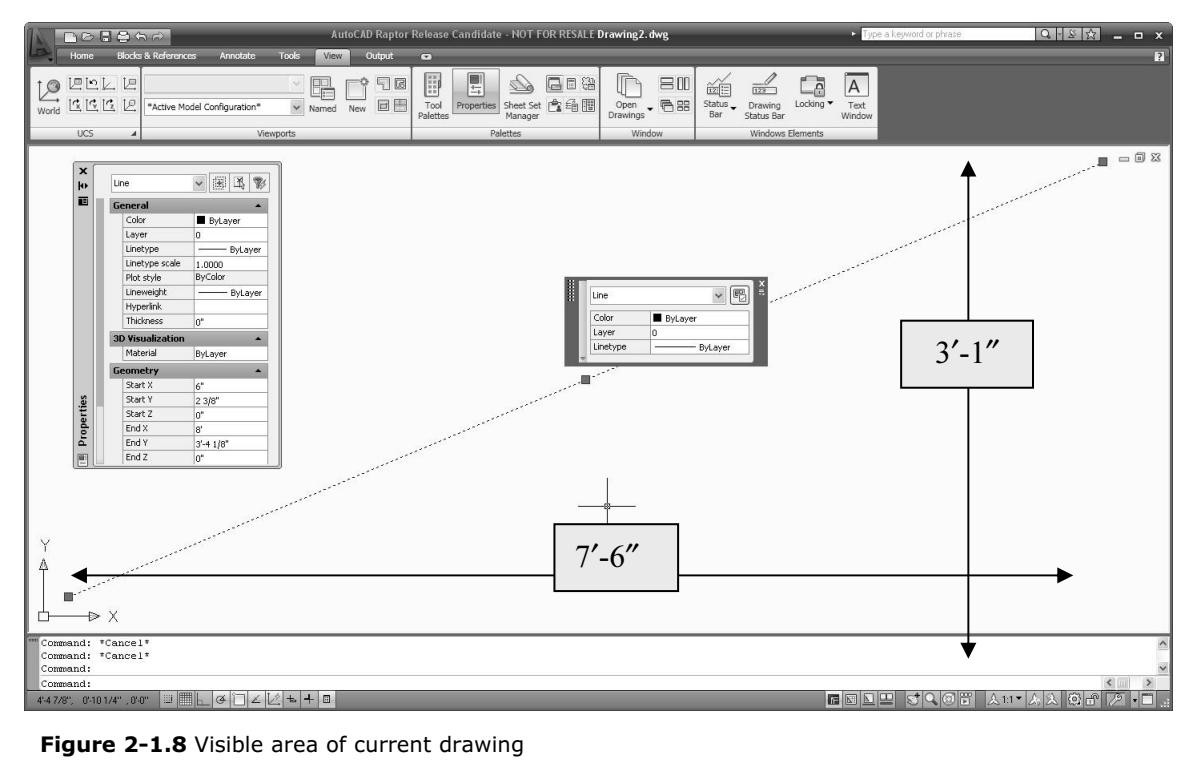

Figure 2-1.8 Visible area of current drawing

#### FYI:

whenever you select something in the drawing. In this case it does not given information we are looking for, so that is why you are using the "full" *Propalette (shown on the left)*. This feature can be toggled on or off v Notice, in the image above, the Quick Properties palette (the smaller one near the center of the screen). As previously mentioned, this shows up by default whenever you select something in the drawing. In this case it does not give us the information we are looking for, so that is why you are using the "full" Properties palette (shown on the left). This feature can be toggled on or off via the **Quick** window).

**Material** 

#### Everything is Drawn Full-Scale:

**Everytning is Drawn Full-Scale:**<br>Even though your current view is showing a relatively small area,<br>*Model Space* (where you do all your drafting and design) is actually Even though your current view is showing a relatively small area, an infinite drawing board.

an minite drawing seard:<br>In architectural CAD drafting, everything is drawn "real-world" size<br>(or full-scale) ALWAYS! If you are drawing a building, you might draw In architectural CAD drafting, everything is drawn "real-world" size a line for the exterior wall that is 600'-0" long. If you are drawing a window detail, you might draw a line that is 1/8" long. In either case you are entering that line's actual length.

drawing. Either line would be difficult to see at the current drawing<br>magnification (i.e., approx. 7'-6"x3'-1" area). So you would have to<br>zoom in to see the 1/8" line and zoom out to see the 600'-0" line. You You could, of course, have a 1/8" line and a 600'-0" line in the same drawing. Either line would be difficult to see at the current drawing magnification (i.e., approx. 7'-6"x3'-1" area). So you would have to will try this next:

#### Draw a 1/8" Line:

**Material Accessible** 13. For now, **Close** the *Properties* palette by clicking the **X** in the upper corner of the palette

The next steps will walk you through drawing a 1/8" horizontal line. AutoCAD provides more than one way to do this. You will try one of them now.

them now.<br>You should understand that it is virtually impossible to draw a perfectly horizontal or vertical (or any precise angle) line by visually picking points on the screen. You need AutoCAD's help!

nts on the screen. You need AutoCAD's help!<br>14. On the *Status Bar*, make sure **Polar Tracking** is turned on. (Figure 2-1.9). It should have a bluish background.

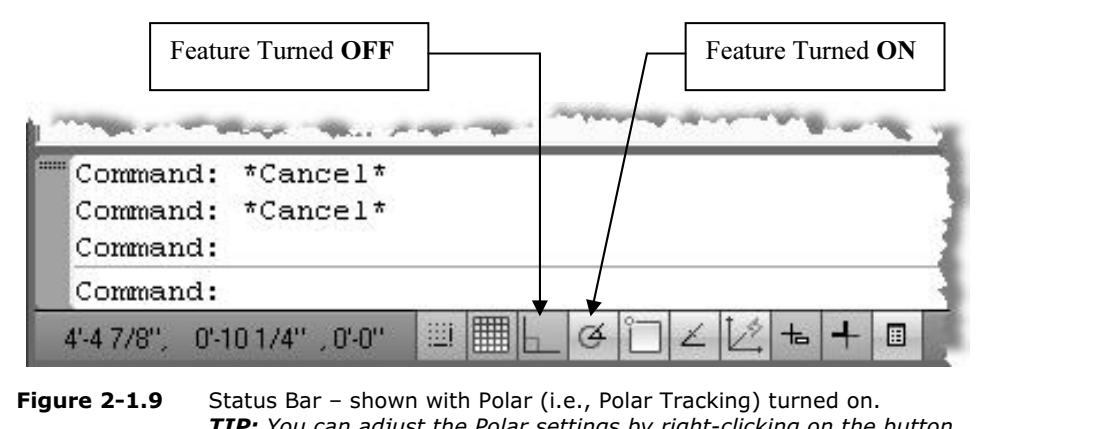

TIP: You can adjust the Polar settings by right-clicking on the button.

#### Polar Tracking:

**Polar Tracking:**<br>This drawing aid feature allows you to draw lines at precise angles. When you are<br>in the process of drawing a line, *Polar Tracking* will "snap" to certain angles in the This drawing aid feature allows you to draw lines at precise angles. When you are Drawing window whenever your cursor comes close to that angle.

A dashed line will appear on the screen giving you a visual tip that the line is<br>"snapped" to one of the predefined angles set within the *Polar Tracking* settin<br>In addition to the dashed line, the tooltip (near your curso "snapped" to one of the predefined angles set within the *Polar Tracking* settings. In addition to the dashed line, the tooltip (near your cursor) displays the word Polar and the locked angle.

Clicking the mouse or entering a length, while the dashed line is visible, ensures the line's proper angle.

- I. Some the **EINE** command, pick a point somewhere in the<br>left corner of the *Drawing* window.<br>16. Start moving the mouse towards the right, and generally 15. Using the Line command, pick a point somewhere in the upper left corner of the Drawing window.
- real different you see a dastied reference in<br>
een in the direction you want to draw t<br>
screen as in Figure 2-1.10. horizontal until you see a dashed reference line (extending off the screen in the direction you want to draw the line) appear on the screen as in Figure 2-1.10.

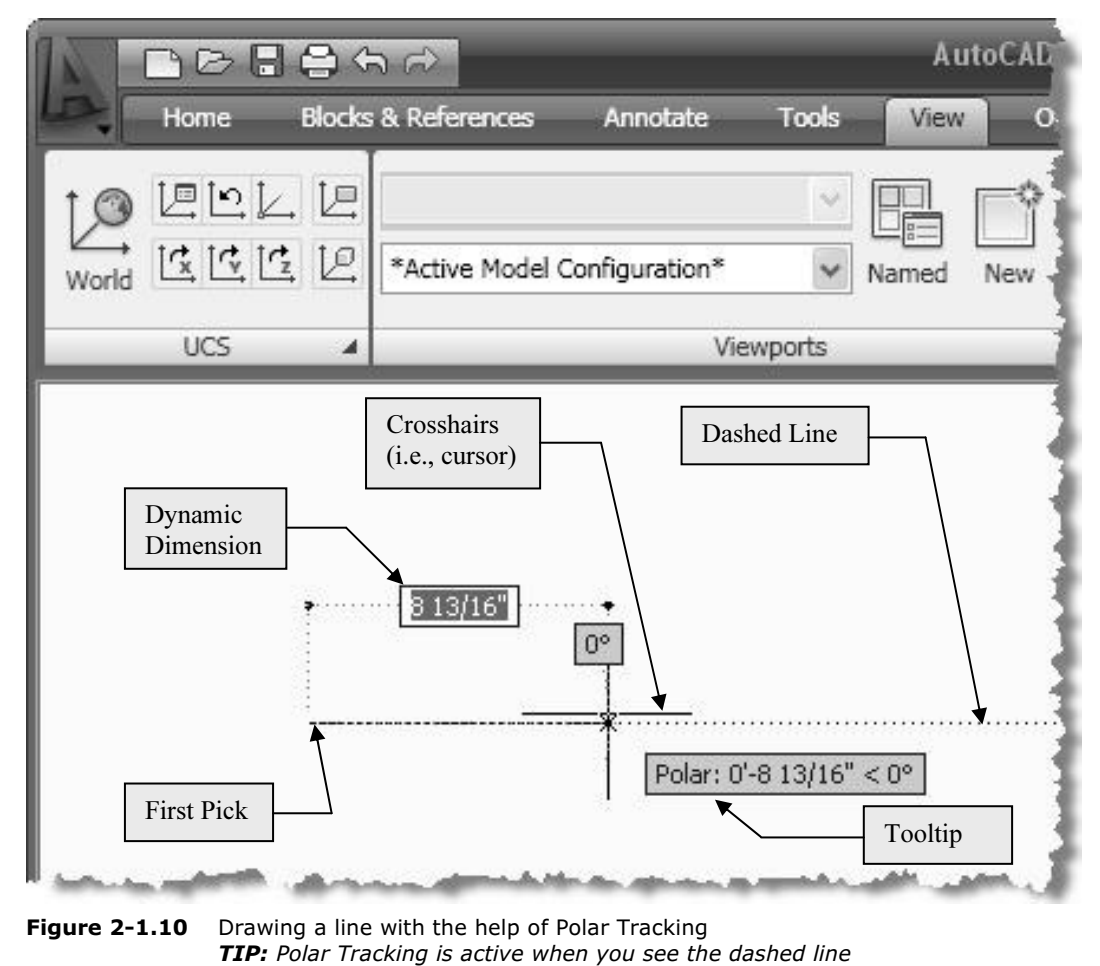

Figure 2-1.10 Drawing a line with the help of Polar Tracking extending off the screen and the tooltip.

The dashed line and *coolip* visible on the screen, take<br> **Comparish to the mouse (so you don't accidentally move it),<br>
<b>EXECUTE:** finish the Line command. 17. With the dashed line and tooltip visible on the screen, take your hand off the mouse (so you don't accidentally move it), type 1/8 and then press Enter; finish the Line command.

**Material** *Material Component Component Symboly**Material* **amays assumes you mean inches unless you specify otherwise. A future lesson will review the input options in a little more detail. TIP:** Notice you did not have to type the inch symbol; AutoCAD always review the input options in a little more detail.

You have just drawn a line with a precise length and angle!

- 18. Use the **Properties** palette to verify it was drawn correctly (similar to steps 11 and 12).
- 19. Use the **Zoom Window** tool to enlarge the view of<br>the 1/8" line (or *better* use your wheel mouse). the  $1/8$ " line (or  $-$  *better* - use your wheel mouse).
- 20. Now use the **Zoom Extents** tools so that both lines are visible again (or double-click on the wheel button).

#### Draw a 600' line:

- 21. Select the Line icon and pick a point in the lower right corner of the Drawing window. **FYI:** Selecting a tool cancels any active commands.
- 22. Move the crosshairs (i.e., mouse) straight up from your first point so that Polar Tracking activates (Figure 2-1.11).

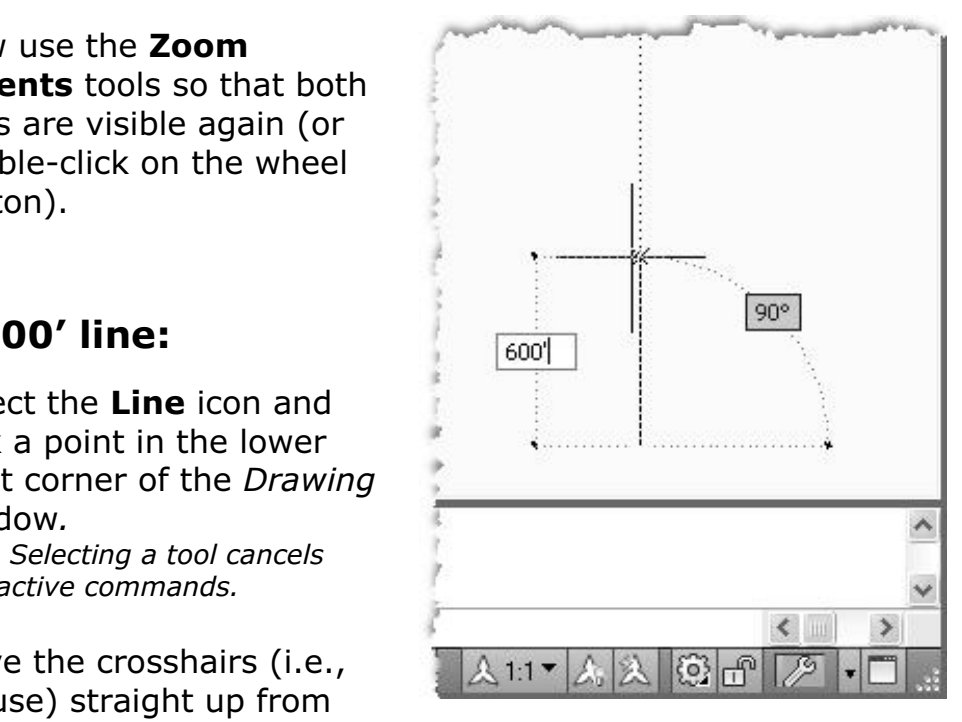

Figure 2-1.11 Drawing another line with the help of Polar Tracking

With the dashed line and tooltip visible on the screen, take<br>your hand off the mouse (so you don't accidentally move it), 23. With the dashed line and tooltip visible on the screen, take and type 600' and then press Enter.

**TIP:** Notice this time you had to type the foot symbol (´) or A<br>would have assumed you meant 600 inches, which is only 50'. **TIP:** Notice this time you had to type the foot symbol  $(')$  or AutoCAD

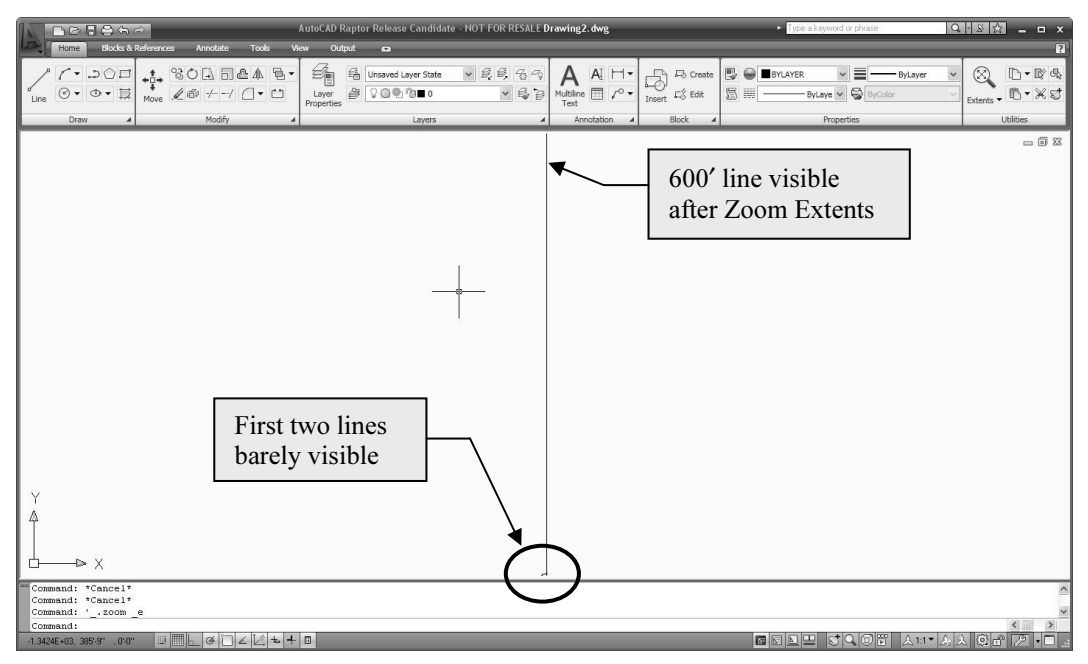

Figure 2-1.12 Drawing with three lines

**Figure 2-1.12** Drawing with three lines<br>24. End the **Line** command *(right-click and select Enter)*.

Because the visible portion of the drawing area is only 3'-1" tall (Figure 2-1.8), you obviously would not expect to see a 600' line. You need to change the drawing's magnification (i.e., zoom out) to see it.

. Use **Zoom Extents** to see the entire drawing (Figure 2<br>Home tab, Utilities pane (or double-click the center wheel 25. Use **Zoom Extents** to see the entire drawing (Figure 2-1.12) – Home tab, Utilities pane (or double-click the center wheel button).

#### Drawing Shapes:

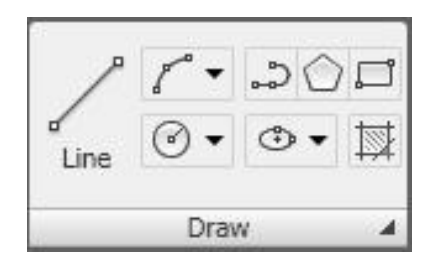

**Material State of Services:**<br>AutoCAD gives you the com<br>And Common shapes like square AutoCAD gives you the commands to draw common shapes like square/rectangles, circles, ellipses, polygons. These commands can be found in the Draw pane on the Home tab. You will take a look at **Rectangle** and Circle now.

**Setting your workspace**: AutoCAD has two very different looking User<br>Interfaces – the new one used throughout this textbook and a "classic" one similar to the screen shots in this book, click on the small gear icon in the<br>lower right corner of the screen and select `2D Drafting and Annotation' fro<br>the popup list that appears. Setting your workspace: AutoCAD has two very different looking User which mimics previous versions of AutoCAD. So, if your screen does not look lower right corner of the screen and select '2D Drafting and Annotation' from the popup list that appears.

#### Drawing a Rectangle:

- **a Rectangie:**<br>Zoom Previous (or Zoom Window) to get back to the<br>inal view 26. Use Zoom Previous (or Zoom Window) to get back to the original view.
- **ectangle** tool from the *Draw* pane.<br> *Mamic tooltin* prompt near your cursor 27. Select the Rectangle tool from the Draw pane.

Notice the *dynamic tooltip* prompt near your cursor:

Specify first corner point or ■ 1'-2 1/8" 2'-10 7/16"

ren you what information is expected, requested. Similar prompts are also<br>displayed in the Command window.<br>28. Pick your "**first corner point**" somewhere near the middle-**TIP:** Pay attention to these prompts while you are learning AutoCAD; they tell you what information is expected/requested. Similar prompts are also displayed in the Command window.

bottom of the *Drawing* window (Figure 2-1.13).

Material Contract Contract Contract Contract Contract Contract Contract Contract Contract Contract Contract Contract Contract Contract Contract Contract Contract Contract Contract Contract Contract Contract Contract Contra Notice the *dynamic tooltip* prompt near your cursor:

**Commic Input must be toggled "on" down on the Options Bar).**<br>29. While being prompted for the "other corner", simply start At this point you can pick a point on the screen, type an X, Y, Z coordinate, or enter the dimensions on-screen via the dynamic tooltip feature near your cursor; you will use the latter method as it is easiest

input). Type **6.5** (this equals 6½") and then press the **TAB** key on the keyboard; do not press Enter. 29. While being prompted for the "other corner", simply start typing (AutoCAD defaults to the Width tooltip for dynamic on the keyboard; do not press Enter.

Pressing TAB toggles you over to the *Height* tooltip for dynamic input (see prompt image below).

Symbol next to it, which means that value is<br>
locked in. So, even though you will enter a<br>
numeric value for the *Height*, you could pick a<br>
When both numbers and be 6.5".<br>
What is matter in the case of the settlement of the settlement of the settlement of the settlement of the settlement of the settlement of the settlement of the settlement of the settlement of the settlement o Notice the Width just entered has a padlock symbol next to it, which means that value is locked in. So, even though you will enter a point on the screen and no matter where you picked the Width would be 6.5".

When drawing a rectangle, typing negative values allows you to dictate in which direction the rectangle is drawn (relative to your first pick point). When both numbers are positive, as in the previous example, the rectangle is drawn up and to the right of your first pick point.

Notice the current on-screen prompt:

Specify other corner point or **2** 6.5 **n** 79/16"

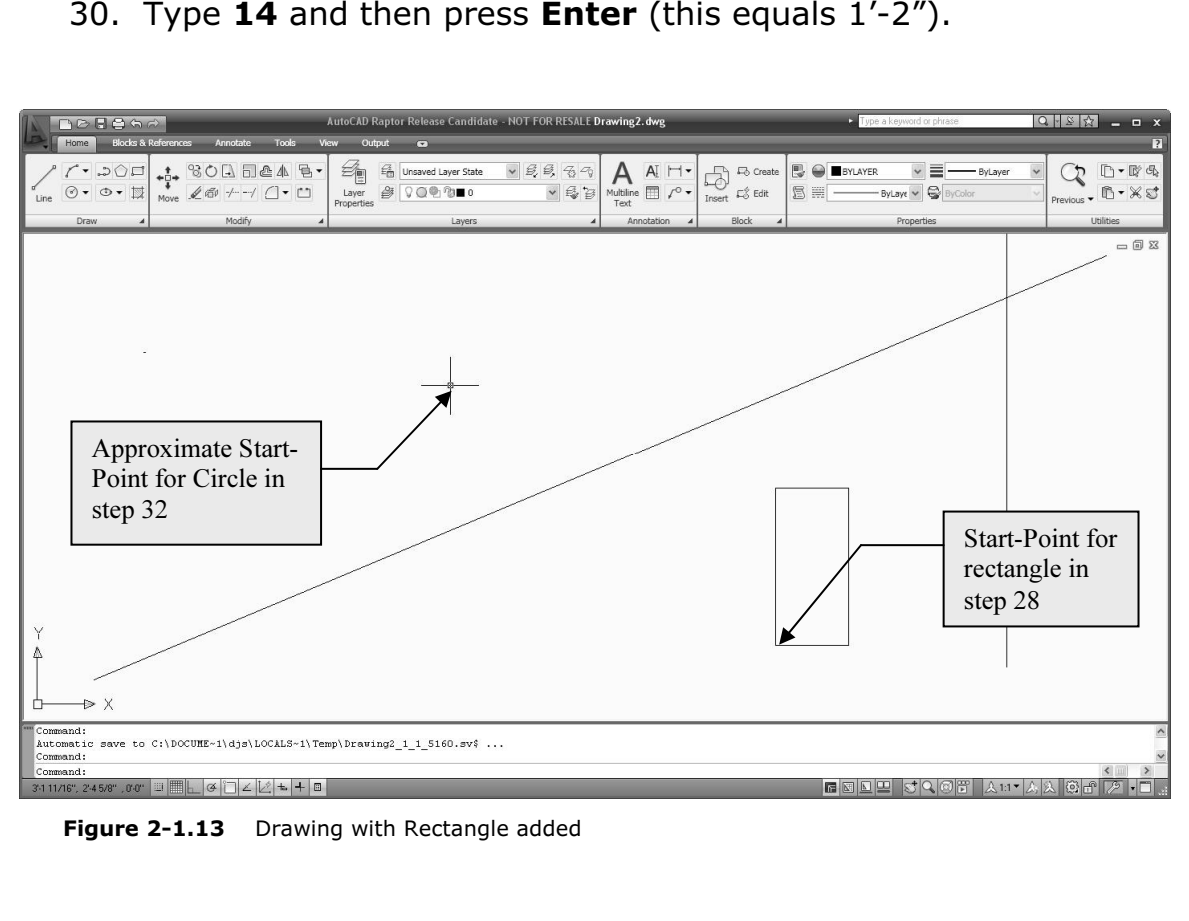

**Figure 2-1.13** Drawing with Rectangle added

# **Material Properties**<br> **Material Properties** Drawing a Circle:

31. Select the Circle tool from the Draw pane.

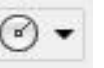

32. You are now prompted to pick the center point for the circle; pick a point approximately as shown in Figure 2-1.13.

You should now see the following on-screen prompt: You should now see the following on-screen prompt:

**Material Accounts of the Constitution of the Constitution of the Constitution of the Constitution of the Const**<br>
<u>Material Accounts of the Constitution of the Constitution of the Constitution of the Constitution of the Co</u>

#### Tooltip menus:

Fractive of the total and the tooltip<br>
to see a list of options pop up below the tooltip<br>
(see example to right). The options relate to<br>
the active command (the active command<br>
heing the Circle command in this example) Whenever you see a down-arrow icon within the on-screen tool-tip (like the one above), you can press the down-arrow key on the keyboard (see example to right). The options relate to the active command (the active command being the Circle command in this example).

### Right-click menus:

cons; this is called the context<br> **Conserved Diameter, the context**<br>
I clicked Diameter, the context<br>
I shap Overrides<br>
Sean<br>
I shape Overrides<br>  $\frac{1}{2}$ <br>  $\frac{1}{2}$ <br>  $\frac{1}{2}$ <br>  $\frac{1}{2}$ <br>  $\frac{1}{2}$ <br>  $\frac{1}{2}$ <br>  $\frac{1}{2}$ <br> Another option is to right-click the mouse to see the same options as above plus a few standard options; this is called the context menu. If you clicked Diameter, the context menu goes away and AutoCAD expects you to enter the diameter rather than the radius.

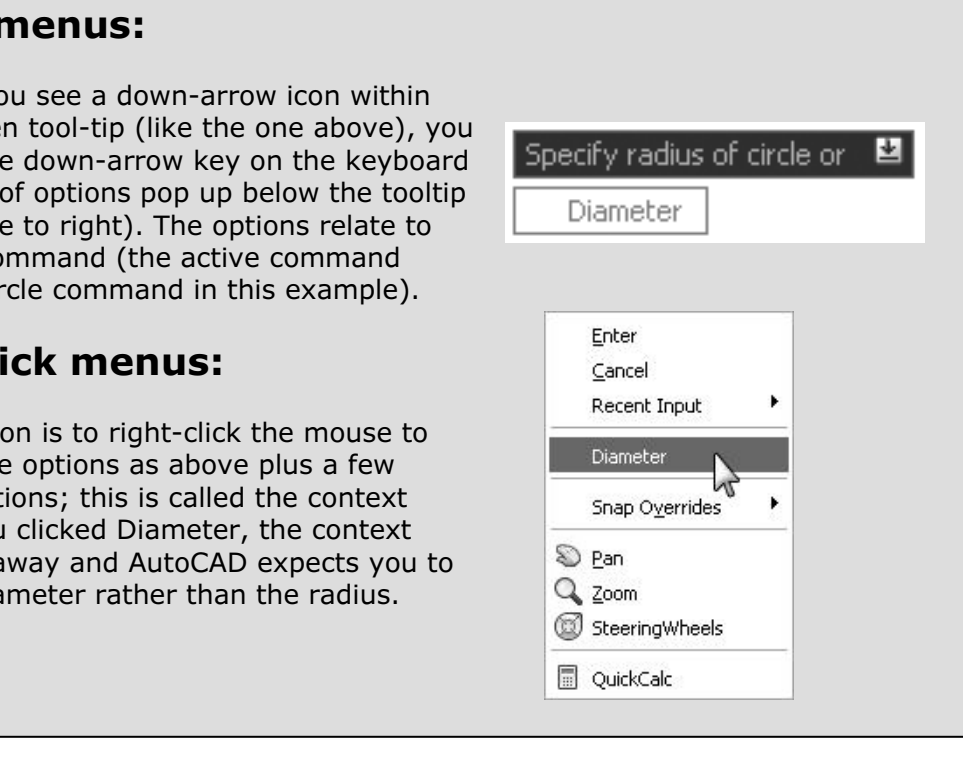

Move your mouse around to see that you could arbitrarily pick a point on the screen to create a quick circle if needed, then proceed to the next step where you will draw a circle with a radius of 6 5/8".

- **Copyrighted Controls 1998**<br>
Enter (this equals 6 5/8"). (See 33. Type **6-5/8** and then press Figure 2-1.14 on the next page.)
- 34. View the properties for both the Circle and Rectangle.

NOTE: See Figure 2-1.15 for the Circle's properties; you can actually modify the Circle by entering a new Circumference or Area.

35. Save your drawing as ex2-1.dwg.

|                                                                                                    | $\times$              |                   |                         |
|----------------------------------------------------------------------------------------------------|-----------------------|-------------------|-------------------------|
| $e$ 6-5/8 and then press                                                                                                    |                       | Circle            | 臘                       |
| er (this equals $6\,5/8$ "). (See                                                                                               |                       | <b>General</b>    |                         |
| ire 2-1.14 on the next page.)                                                                                                   |                       | Color             | <b>ByLayer</b>          |
|                                                                                                    |                       | Layer             | 0.                      |
|                                                                                                    |                       | Linetype          | ByLayer                 |
|                                                                                                    |                       | Linetype scale    | 1,0000                  |
| v the properties for both the<br>le and Rectangle.                                                                              |                       | Plot style        | ByColor                 |
|                                                                                                    |                       | Lineweight        | ByLayer                 |
|                                                                                                    |                       | <b>Hyperlink</b>  |                         |
|                                                                                                    |                       | Thickness         | n"                      |
| <b>E:</b> See Figure 2-1.15 for the Circle's<br>erties; you can actually modify the<br>e by entering a new Circumference<br>æа. |                       | Geometry          |                         |
|                                                                                                    |                       | Center X          | $1'-105/16"$            |
|                                                                                                    |                       | Center Y          | 2'-97/16"               |
|                                                                                                    |                       | Center Z          | U.                      |
|                                                                                                    |                       | Radius            | 65/8"                   |
|                                                                                                    |                       | Diameter          | $1'-1$ $1/4"$           |
|                                                                                                    |                       | Circumference     | $3' - 55'8''$           |
| e your drawing as                                                                                                    |                       | Area              | 137.8865 sq. in. (0.957 |
| $-1.$ dwg.                                                                                                    | PROPERTIES            | Normal X          | ū"                      |
|                                                                                                    |                       | Normal Y          | n"                      |
|                                                                                                    |                       | Normal Z          | 1 <sup>0</sup>          |
|                                                                                                    |                       |                   |                         |
|                                                                                                    | $\blacktriangleright$ |                   |                         |
|                                                                                                    |                       |                   |                         |
|                                                                                                    | 亘                     |                   |                         |
|                                                                                                    |                       | Eiause 2-1<br>. . | Dronartiac for circle   |

Figure 2-1.15 Properties for circle

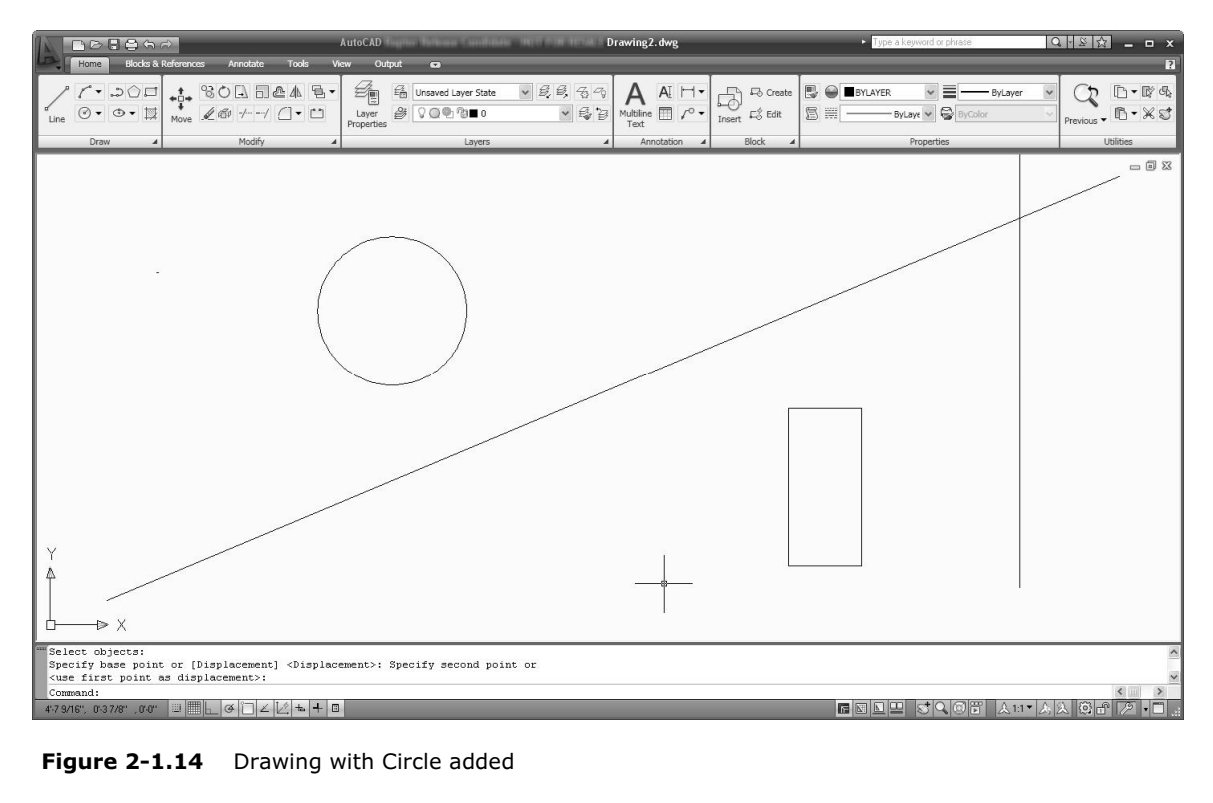

Figure 2-1.14 Drawing with Circle added

#### Where should I save my files?

should create a folder to save your AutoCAD files lifto, typically a st<br>e <u>My Documents</u> folder. Your instructor may specify a location for y<br>a are using this textbook in a classroom setting. You should create a folder to save your AutoCAD files into, typically a sub-folder in the My Documents folder. Your instructor may specify a location for your files if you are using this textbook in a classroom setting.

Thus far you have learned how to draw accurate orthogonal lines (i.e<br>horizontal and vertical) and verify their accuracy using the *Properties* Thus far you have learned how to draw accurate orthogonal lines (i.e., palette. You can also accurately draw rectangles and circles. You have also employed Dynamic Input and Polar Tracking.

previously mentioned, it is impossible to simply visually pick a point on<br>the screen and have it be perfectly accurate. So when you want to<br>draw a new line in relation to a previously drawn one you have to use objects in AutoCAD. You will learn about this feature next. Everything drawn so far has been separate, isolated items. More often than not you will want to draw lines that connect to each other, and as the screen and have it be perfectly accurate. So when you want to draw a new line in relation to a previously drawn one you have to use a special feature known as Object Snaps when drawing and modifying

### **Constitution**<br>Shaps<br>... Exercise 2-2: Object Snaps

#### Introduction

*Object Snap* is a tool that allows you to accurately pick a point on an<br>object. For example, when drawing a line you can use *Object Snap*<br>(*OSNAP*) to select as the start-point, the endpoint or midpoint of object. For example, when drawing a line you can use Object Snap (OSNAP) to select as the start-point, the endpoint or midpoint of another line.

This feature is absolutely critical to drawing accurate technical drawings. Using this feature allows you to be confident you are creating perfect intersections, corners, etc. (Figure 2-2.1).

#### Object Snaps Options:

You can use Object Snaps in one of two ways:

- o Using the Running OSNAP mode
- 

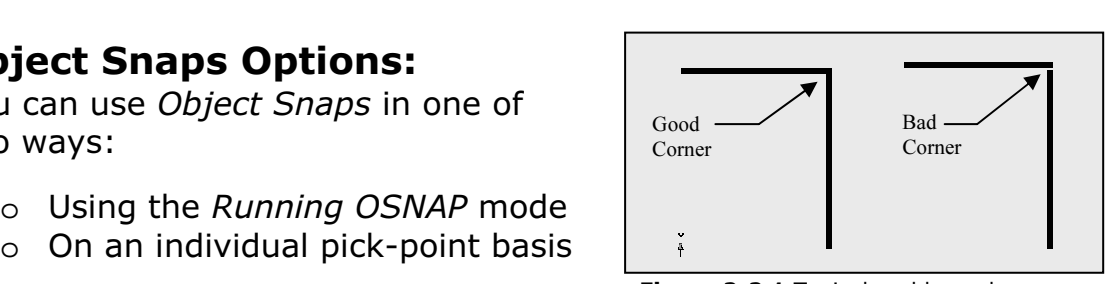

Figure 2-2.1 Typical problem when Object Snap is not used

Running OSNAP mode is a feature that, when turned on, constantly scans the area near your cursor when AutoCAD is looking for user input. You can configure which types of points to look for.

Using an *Object Snap* for individual pick-points allows you to quickly<br>select a particular point on an object. This option will also override the bject (for the next pick-point only) rath<br>eing scanned for by the *Running OSNA*<br>. Using an Object Snap for individual pick-points allows you to quickly Running OSNAP setting, which means you tell AutoCAD to just look for the endpoint on an object (for the next pick-point only) rather than the three or four types being scanned for by the *Running OSNAP* feature.

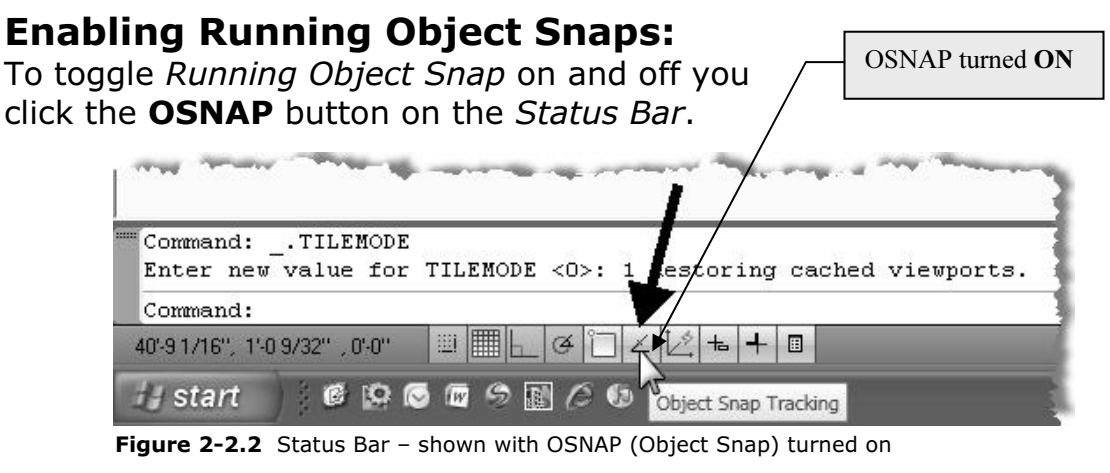

# Snap Symbols:

When Object Snap is turned on, AutoCAD displays symbols as you move your cursor about the *Drawing* window (while you are in a command like Line and AutoCAD is awaiting your input or pickpoint).

If you hold your cursor still for a moment, while a snap symbol is displayed, a tooltip will appear on the screen. However, when you become familiar with the snap symbols you can pick sooner, rather than waiting for the tooltip to display.

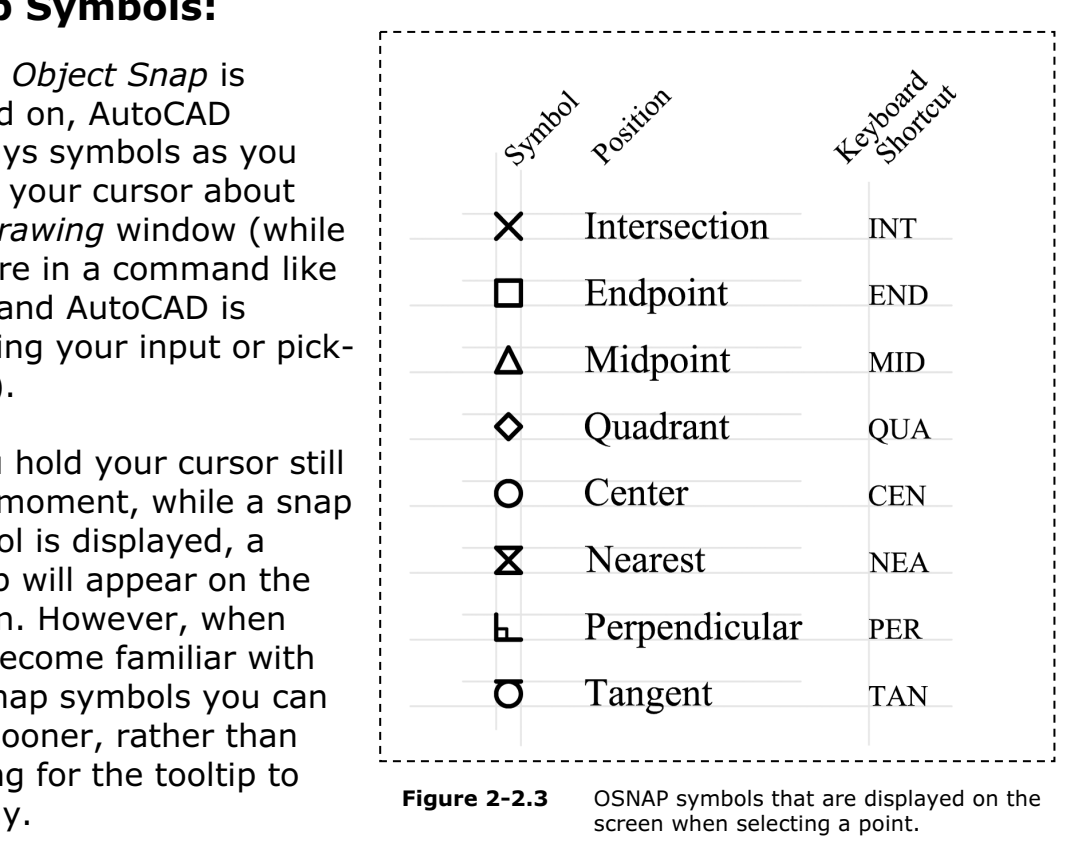

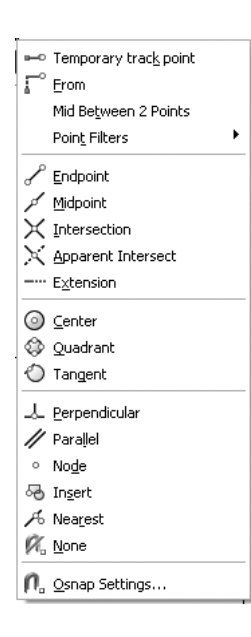

<sup>een 2 Points</sup> . The TAB key cycles through the available snaps near<br>
your cursor.<br>
The keyboard shortcut turns off the other snaps for your cursor.

one pick. For example, if you type *El*<br>keyboard while in the **Line** command<br>only look for an *Endpoint* for the nex The keyboard shortcut turns off the other snaps for one pick. For example, if you type END on the keyboard while in the Line command, AutoCAD will only look for an *Endpoint* for the next pick.

**Contribution and the contribution**<br>previous settings.<br>**Copyrights of the contribution of the Chief Snaps:** Finally, if you need a particular snap for just one pick, you can hold the **Shift key and right-click** for the OSNAP context menu (see image to left). If you pick **Center**, AutoCAD will only look for a Center to snap to for the next pick and then revert back to the previous settings.

# Setting Object Snaps:

ItoCAD to have just one or all *Object Sr*<br>**Let's say you have Endpoint and Midp**<br>using the **Line** command, move your o You can set AutoCAD to have just one or all Object Snaps running at the same time. Let's say you have Endpoint and Midpoint set to be running. While using the Line command, move your cursor near an

E. When the cursor is hear the end of the line, you will see<br>*t* symbol show up. When you move the cursor towards the line, you will see the *Midpoint* symbol show up. existing line. When the cursor is near the end of the line, you will see the *Endpoint* symbol show up. When you move the cursor towards the middle of the line, you will see the Midpoint symbol show up.

The next step shows you now to ten AutoCAD which *Object*<br>want it to look for.<br>First you need to **Open** the drawing from the CD. The next step shows you how to tell AutoCAD which Object Snaps you want it to look for.

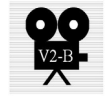

1. Open drawing ex2-1 Osnap.dwg from the CD.

2. Next, do a **Save-As** and save to your hard drive.

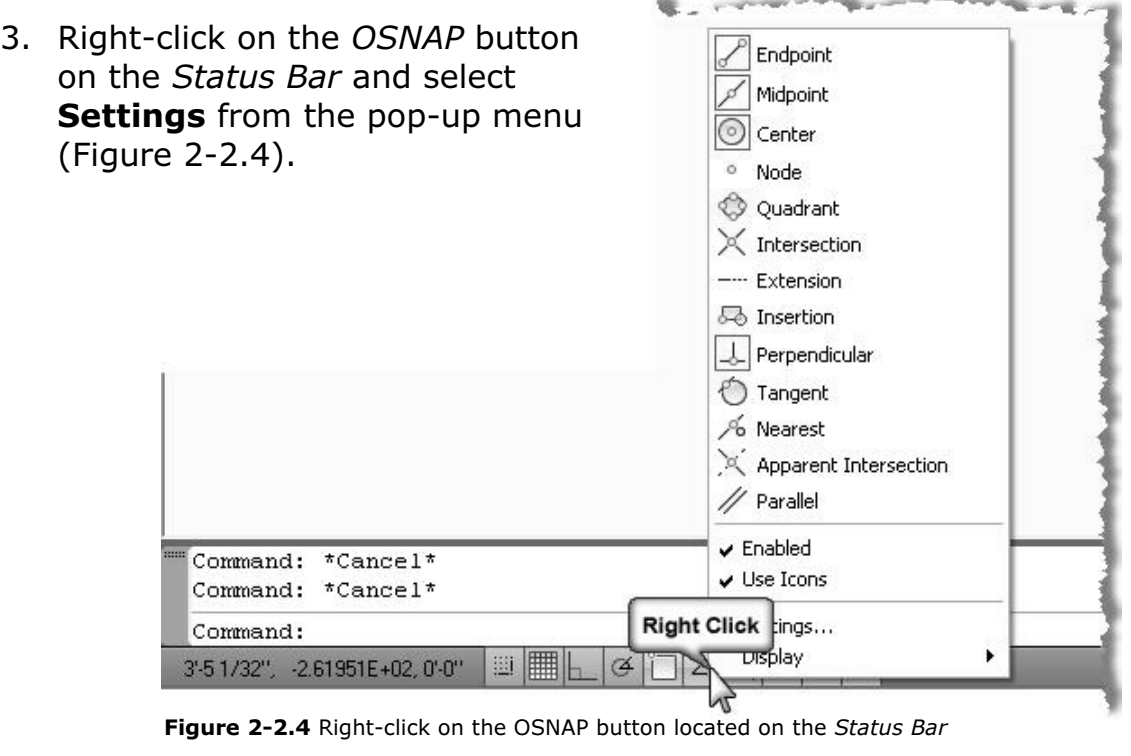

You are now in the **Drafting Settings** dialog box on the Object Snaps tab; compare to Figure 2-2.5.

- 4. Make sure only the following Object Snaps are checked:
	- a. Endpoint
	- b. Midpoint
	- c. Center
	- d. Intersection
	- e. Perpendicular

#### For more information…

Example Sure only the following For more on using *Object*<br>Ct Snaps are checked: Snaps, search AutoCAD's Help<br>Endpoint Endpoint For more on using Object Snaps, search AutoCAD's Help system for **Drafting Settings**.

> **Material Settings Dialog Books Select the Object Select for Select Select Select Select Select Select Select Select Select Select Select Select Select Select Select Select Select Select Select Select Select Select Select** Then double-click the Drafting Settings Dialog Box and select the **Object Snap** link within the article.

5. Click OK to close the Drafting Settings dialog box.

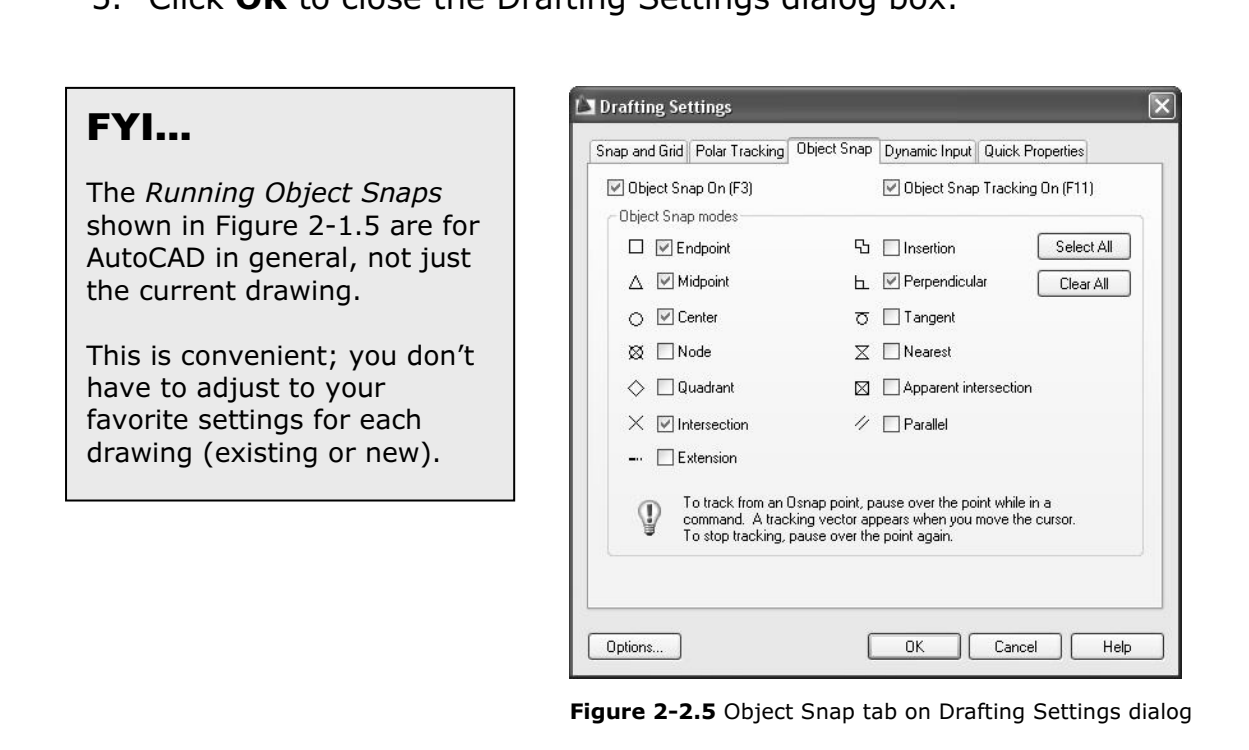

Now that you have the Running Object Snaps set, you will give this feature a try.

Fortion of the diagonal line (Figure 2-2.6).<br>
7. Hover the cursor over the line's endpoint (without picking), 6. On the Home tab, in the Draw pane, pick the Line command, move your cursor to the lower-left portion of the diagonal line (Figure 2-2.6).

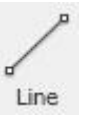

when you see the *Endpoint* symbol you can click to select<br>
that point.<br> **We have a set of the set of the set of the set of the set of the set of the set of the set of the set of the set** that point.

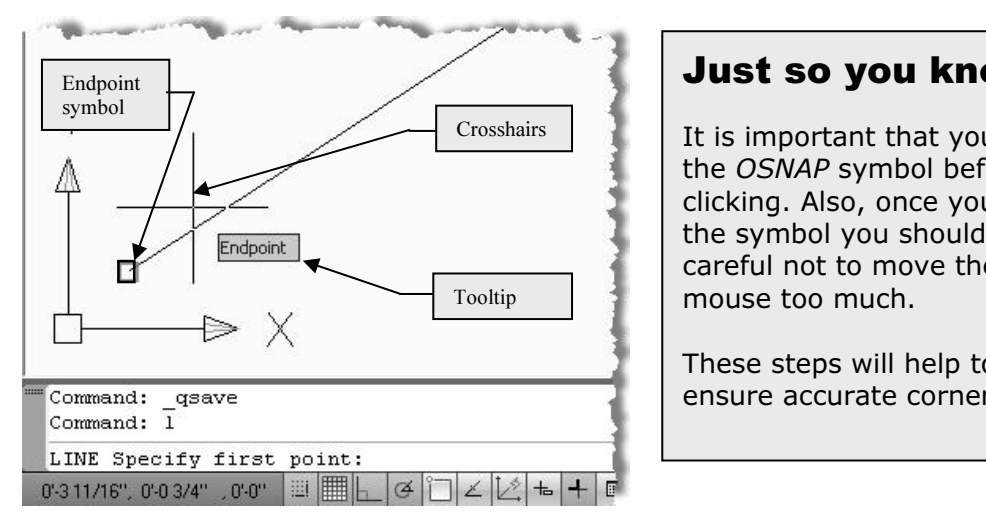

Just so you know… It is important that you see the OSNAP symbol before clicking. Also, once you see the symbol you should be careful not to move the mouse too much.

These steps will help to ensure accurate corners.

Figure 2-2.6 Endpoint OSNAP symbol visible

**In the Line command**, you will draw additional lines us<br>ccurately select the line's *start point* and endpoint.<br>the additional lines shown in Figure 2-2.7 using the While still in the Line command, you will draw additional lines using OSNAP to accurately select the line's start point and endpoint.

ppropriate *Object Shap* (changing the *Kummig Shap* as<br>equired to select the required point).<br>**TIP #1:** When using the Line command you can draw several line 8. Draw the additional lines shown in Figure 2-2.7 using the appropriate Object Snap (changing the Running Snap as required to select the required point).

segments without the need to terminate the Line command and then restart it for the next line segment. After picking the start and end points for a line, the end point automatically becomes the first point for the next line segment; this continues until your finish the Line command (i.e., right-click and select Enter).

**#2:** At any point, while the Line command is active, you can right-ci<br>ne OSNAP button (on the Status Bar) and adjust its settings, or pres.<br>+Right-click; the Line command will not cancel. **TIP #2:** At any point, while the Line command is active, you can right-click on the OSNAP button (on the Status Bar) and adjust its settings, or press Shift+Right-click; the Line command will not cancel.

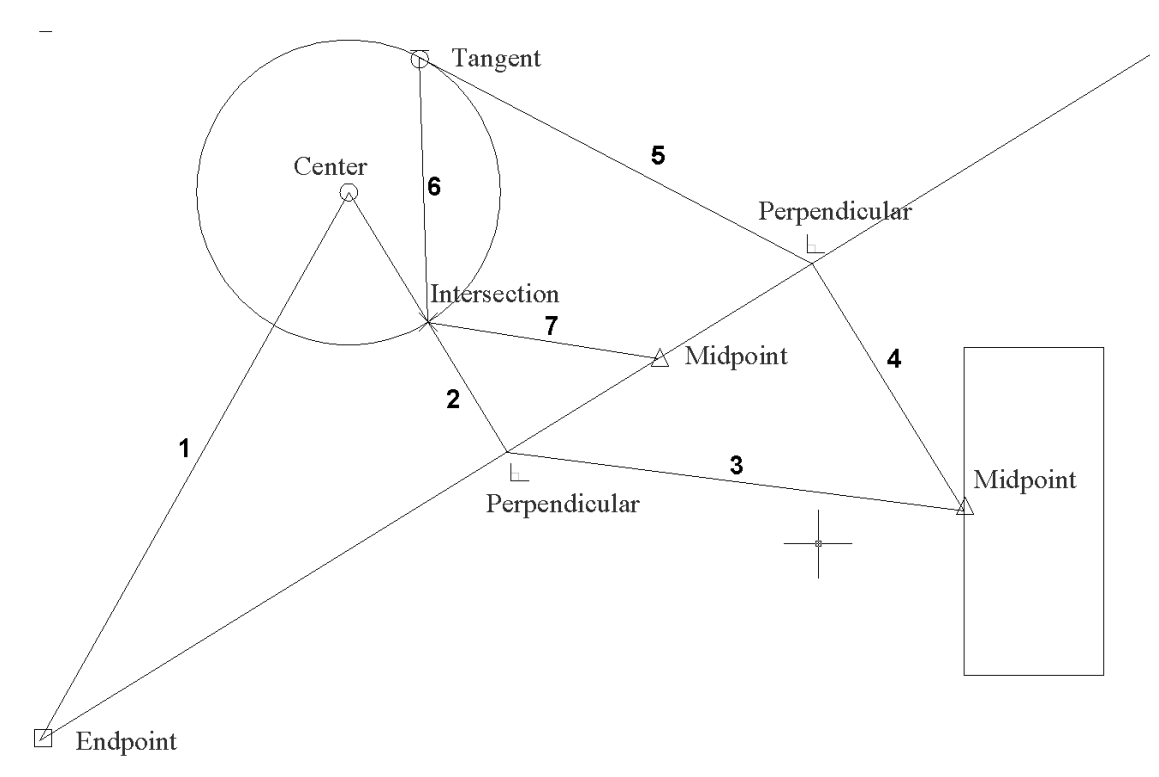

- The numbers indicate the order the lines are to be drawn in.<br>
The numbers indicate the order the lines are to be drawn in.<br> **Copyrighted Save** VOUI Figure 2-2.7 Several lines added using running OSNAPs.
- 9. **Save** your drawing.

#### This is an architectural example?

OK, this is not really an architectural exa<br>However, the point here is to focus on the<br>fundamental concepts and not architectu OK, this is not really an architectural example yet. However, the point here is to focus on the fundamental concepts and not architecture just yet.

# **Copyrighted 2-3:**<br>Iify Tools Exercise 2-3:

#### Modify Tools

Material, The Material and Material *Material Andrew Inc.*<br> **Example: Use the <u>Draw tools</u> (e.g., Lines, Circles, Rectangles) to** The Modify tools are the most used in AutoCAD. Much time is spent tweaking designs and making code related revisions.

initially draw the walls, doors, windows and furniture. Then use the Modify tools to Stretch a room so it is larger, Mirror a door so it swings in the direction of egress, and Move the furniture per the owner's instructions.

You will usually access the various *Modify* tools from the *Modify* pane<br>on the Home tab; you can also access them from the *Modify* menu (vi<br>the Menu Browser) shown in Figure 2-3.1. (You can probably visualize on the Home tab; you can also access them from the Modify menu (via the Menu Browser) shown in Figure 2-3.1. (You can probably visualize what most of the commands do by their name.)

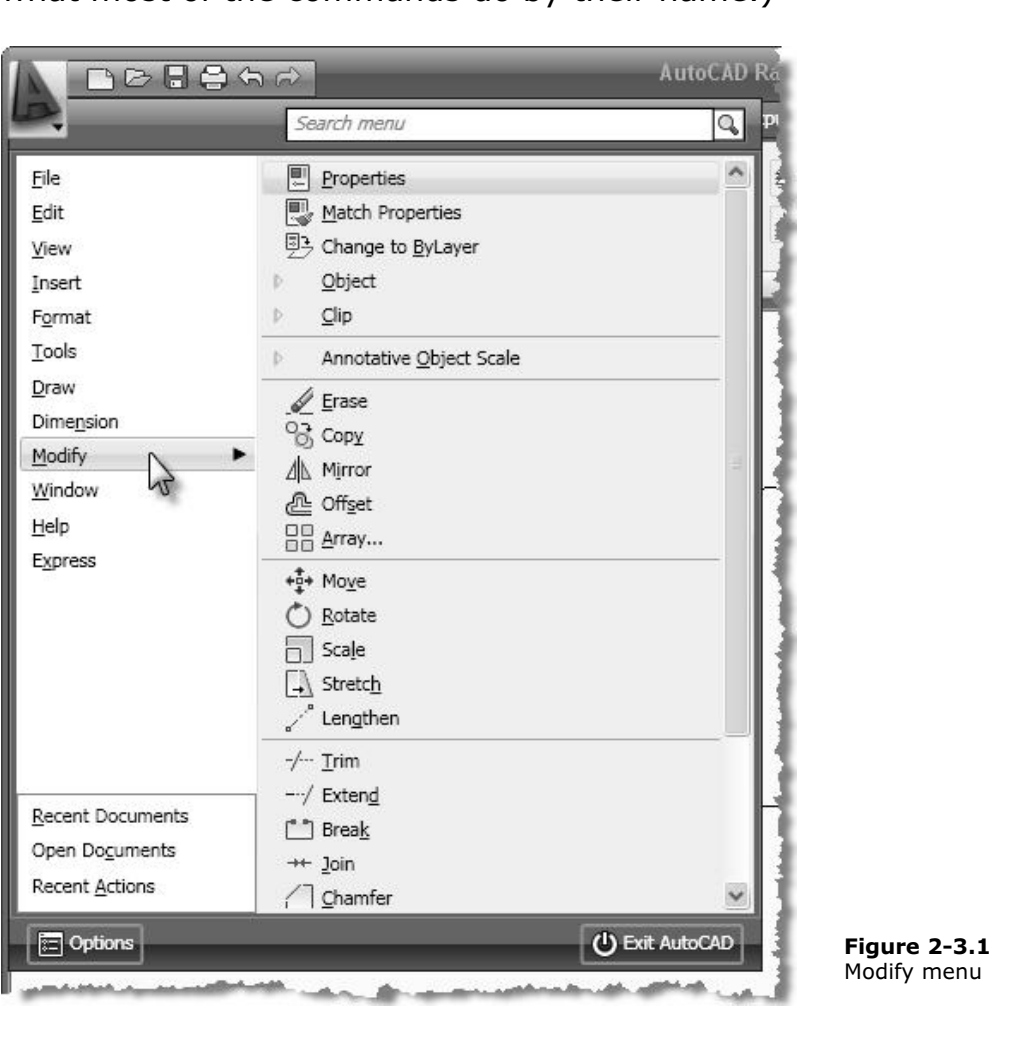

Copyright will get a biter overview of a few of the *modify*<br>bulating the tangled web of lines you have previously In this exercise you will get a brief overview of a few of the Modify tools, manipulating the tangled web of lines you have previously drawn.

- ly **exz-z.uwg** from the previous lessor<br>2-3.dwg. 1. Open drawing ex2-2.dwg from the previous lesson.
- 2. Save-As ex2-3.dwg.

**FYI:** You will notice in this book that instructions or commands that have already been covered will have less "step-by-step" instruction.

#### Erase command:

If the carping and the **Litage** coorts a measure, anny straings and<br>mistakes are made. You can erase one entity at a time or several.<br>Erasing entities is very easy; you select the **Erase** icon, pick the<br>objects to erase an It is no surprise that the **Erase** tool is a necessity, things change and mistakes are made. You can erase one entity at a time or several. Erasing entities is very easy; you select the Erase icon, pick the the keyboard). You will try this on two lines in your drawing.

- Material Properties in your drawing<br> **Modify pane, Home tab).** 3. Select **Erase** (*Modify* pane, *Home* tab).
- 4. [Notice the *Command* line is prompting: **Select objects:**] Use the mouse to select the lines identified in Figure 2-3.2.

**TIP:** See the section on Selecting Entities on the next page.

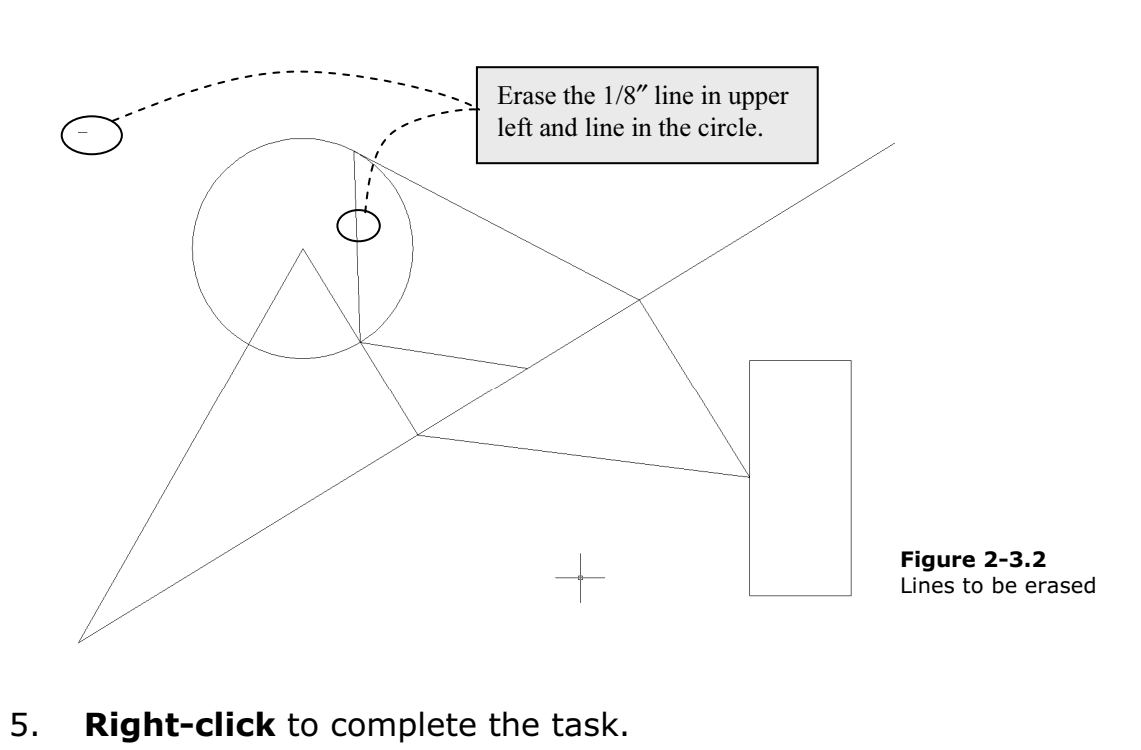

#### Selecting entities:

**ECTING ENTITIES:**<br>is time we will digress and take a quick look at the various technique<br>ting entities in AutoCAD. Most commands work the same when it co prompts so you know when AutoCAD is ready for you to select entiti<br>other user input.<br>When selecting entities, you have two primary ways to select them: At this time we will digress and take a quick look at the various techniques for selecting entities in AutoCAD. Most commands work the same when it comes to selecting entities. As mentioned before, you need to keep your eye on the prompts so you know when AutoCAD is ready for you to select entities or provide other user input.

- o Individually select entities one at a time
	- o Select several entities at a time with a window

You can use one, or a combination of both, methods to select entities (when using the Copy command for example).

**Copyrighted** 

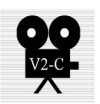

#### Individual Selections:

When prompted to select entities (to copy or erase, for example), simply move<br>the cursor over the object and click. With most commands you repeat this<br>process until you have selected all the entities you need, then you typ the cursor over the object and click. With most commands you repeat this process until you have selected all the entities you need, then you typically press **Enter** or right-click to tell AutoCAD you are done selecting.

#### Window Selections:

wish to select (that is, you pick a point in "space"). Now as you move<br>se you will see a rectangle on the screen that represents the window<br>ting. When the window encompasses the entities you wish to select,<br>nouse. Similarly, when prompted to select entities, you can pick a Window around several entities to select them all at once. To select a window, rather than selecting an object as previously described, you select one corner of the window you wish to select (that is, you pick a point in "space"). Now as you move the mouse you will see a rectangle on the screen that represents the window you are selecting. When the window encompasses the entities you wish to select, click the mouse.

You actually have two types of windows you can select. One is called a **Window**<br>and the other is called a *Crossing Window*.<br><mark>Window</mark>: and the other is called a **Crossing Window**.

#### Window:

This option allows you to select only the entities that are completely within the Window. Any lines that extend out of the Window are not selected.

#### Crossing Window:

This option allows you to select all the entities that are completely within the Window and any that extend outside the Window.

#### Using Window versus Crossing Window:

**Contains any that sheets are to constant**<br>**g Window versus Crossing Window:**<br>elect a *Window* you simply pick your two points from left to right (Fig To select a Window you simply pick your two points from left to right (Figure 2- 3.3a).

Conversely, to select a *Crossing Window*, you pick the two diagonal points of the<br>window from right to left (Figure 2-3.3b). window from right to left (Figure 2-3.3b).

![](_page_24_Figure_1.jpeg)

Figure 2-3.3a Lines selected using Window; only the lines within the window are selected.

![](_page_24_Figure_3.jpeg)

**Copyrighted**  Figure 2-3.3b Lines selected using a Crossing window; all lines are selected.

### Copy command:

**Commanu:**<br>|**opy** tool allows you to accurately duplicate an entity(s).<br>| the items you want to copy and then pick two points tha defining the path used to copy the entity to; you can also type in the length and angle if there are no convenient points to pick in the drawing. You will try both methods next. The Copy tool allows you to accurately duplicate an entity(s). You select the items you want to copy and then pick two points that represent an imaginary vector (which provides both length and angle) length and angle if there are no convenient points to pick in the drawing. You will try both methods next.

- ್ಯಾ 6. Select **Copy** (*Modify* pane, *Home* tab).
- 7. Select the circle and then right-click. This tells AutoCAD that you are done selecting entities to copy.

**Copyrighted Article Control of Copyrighted Copyrighted and Copyrighted and Copyrighted and Copyrighted and Copyrighted and Copyrighted and Copyrighted and Copyrighted and Copyrighted and Copyrighted and Copyrighted and Co** Notice the prompt. Specify base point or

8. Pick the **Center** of the **circle** as the base point (Figure 2-3.4).

**FYI:** You actually have three different OSNAPs you can use head<br>**ENI:** You actually have three different OSNAPs you can use head FYI: You actually have three different OSNAPs you can use here: Center,

Specify second point or <use first point as displacement>:

9. Pick the **Endpoint** of the angled line in the lower left corner. (See Figure 2-3.5.)

**FYI:** At this point you could continue copying the circle all over your<br>**FYI:** At this point you could continue copying the circle all over your<br>drawing; AutoCAD will remain in copy mode until you press Esc or Enter. FYI: At this point you could continue copying the circle all over your

**Material**  10. Press Enter.

![](_page_26_Figure_1.jpeg)

- 12. Select the rectangle and then right-click.
- an arbitrary point on the screen. *(In this scenario, it*<br>ces no difference where you pick; you will see why in a<br>nent.) 13. Pick an arbitrary point on the screen. (In this scenario, it makes no difference where you pick; you will see why in a moment.)

**Material**  At this point you will type in the displacement data (i.e., distance and angle), rather than picking a second point on the screen.

14. The following will be entered via the on-screen Dynamic Input: Type 18, press Tab; then type 45 and press Enter. (See Figure 2-3.5 and on-screen prompts below.)

![](_page_26_Picture_125.jpeg)

#### What does 18 Tab 45 mean?

**at does 18 Tab 45 mean?**<br>I you need to Move or Copy something to a very specific location, yo<br>in the distance and angle from the original entity (i.e., use the first p represent this distance and angle (e.g., as per the steps when you copied the<br>circle, Figure 2-3.4).<br>The 18 represents the distance, in this case 18 inches. Remember, if you do n When you need to Move or Copy something to a very specific location, you can type in the distance and angle from the original entity (i.e., use the first point as displacement). This is very useful when you do not have any entities drawn that circle, Figure 2-3.4).

The 18 represents the distance, in this case 18 inches. Remember, if you do not specify feet or inches AutoCAD assumes inches. So in this example you would not have to press the extra key for the inch symbol; although 18" would work.

Here are some other valid distances:

![](_page_27_Picture_117.jpeg)

Tab toggles over to the angle parameter.

Its the angle (or direction) the entities will be M<br>ed off of the positive x-axis in a counter-clockw The 45 represents the angle (or direction) the entities will be Moved or Copied; the angle is based off of the positive x-axis in a counter-clockwise direction.

Here are some angles and a graphical representation of their direction:

![](_page_27_Figure_9.jpeg)

![](_page_28_Figure_1.jpeg)

Figure 2-3.5 Copied rectangle. Dashed line represents the distance and angle of displacement.

r drawing may look a little different than this o<br>ur drawing is not totally to scale. NOTE: Your drawing may look a little different than this one because your drawing is not totally to scale.

#### Move command:

course, you move the entities rather than copy them. Given the<br>similarity to the previous command covered, the **Move** command wi<br>not be covered here. You are encouraged to try it yourself. Use the before proceeding if you decide to try the **Move** command.<br>———————————————————— The **Move** command works exactly like the **Copy** command except, of course, you move the entities rather than copy them. Given the similarity to the previous command covered, the **Move** command will Undo command to get back to the drawing shown in Figure 2-3.5

#### Rotate command:

pick) or you can type a specific angle. The architectural<br>iu are using in this book has the degrees "type" set to<br>her types are available such as Deg/Min/Sec and Radians<br>the typically use desimal angles unless drawing a si from a surveyor's drawing that has angles listed in another format.<br>**Mate in that is an interpole format**. With the Rotate command, you can arbitrarily or accurately rotate one or more entities in your drawing. When you need to rotate accurately, you can pick points that define the angle (assuming points exist in the drawing to pick) or you can type a specific angle. The architectural template you are using in this book has the degrees "type" set to decimal. Other types are available such as Deg/Min/Sec and Radians, but architects typically use decimal angles unless drawing a site plan

15. Select Rotate (Modify pane, Home tab).

![](_page_29_Picture_2.jpeg)

Select **Rotate** (*Modify* pane, *Home* tab).<br> **Copyright Select the rectangle** you just copied (i.e., the new or<br>
then **right-click**; this tells AutoCAD that you are done 16. Select the rectangle you just copied (i.e., the new one) and then right-click; this tells AutoCAD that you are done selecting entities to rotate.

![](_page_29_Picture_168.jpeg)

This is the point about which the rotation will occur.

17. Pick the Midpoint of the vertical line on the left side of the rectangle (Figure 2-3.6).

![](_page_29_Figure_7.jpeg)

**e 2-3.6** Rotate command. First Step - Select Midpoint of I **Figure 2-3.6** Rotate command. First Step - Select *Midpoint* of left vertical line.

![](_page_29_Picture_9.jpeg)

#### 18. Type 90 and then press Enter.

To. Type **30** and then press **Enter.**<br>
Similar to the rotation angle examples recently discussed, the previou<br>
step just rotated the rectangle 90 degrees counter-clockwise. (Figure Similar to the rotation angle examples recently discussed, the previous 2-3.7)

the **Undo** command. 19. Select the **Undo** command.

![](_page_29_Picture_13.jpeg)

![](_page_30_Figure_1.jpeg)

same thing, except with a different ang<br>es the entities in a clockwise direction. Now you will do the same thing, except with a different angle. A negative angle rotates the entities in a clockwise direction.

- 20. After selecting **Undo** in the previous step, use the Rotate command, select the rectangle and then pick the same Midpoint as in step 17.
- 21. This time, for the Rotation Angle, type -45 and Enter.

carrie, for the *Kotation Angle,* type **-43** and **Enter**.<br>, that the rectangle rotated 45 degrees in the clockwise<br>igure 2-3.8). Notice, now, that the rectangle rotated 45 degrees in the clockwise direction (Figure 2-3.8).

![](_page_30_Figure_7.jpeg)

#### Scale command:

**E COMMANG:**<br>cale command has steps similar to the Rotate command<br>What you want to scale and then specify the base point. where 2 would be twice the original size and .5 would be half the original size). The Scale command has steps similar to the Rotate command. First, select what you want to scale and then specify the base point. Then, instead of entering a rotation angle, enter a scale factor (e.g., 2 or .5; original size).

Next you will use the **Scale** command to adjust the size of the circle near the bottom.

back to the *Properties* palette to note the change. This step is meant<br>to teach you how to verify the accuracy and dimensions of entities in<br>AutoCAD. Before you scale the circle, you should use the **Properties** dialog box to note the **radius** of the circle. After scaling the circle, you will refer to teach you how to verify the accuracy and dimensions of entities in AutoCAD.

**TIP:** You can double-click on most objects to view their properties.<br>Select **Scale** (Modify pane, Home tab).

22. Select **Scale** (*Modify* pane, *Home* tab).

![](_page_31_Picture_7.jpeg)

![](_page_31_Picture_8.jpeg)

23. Select the circle (the one at the bottom) and then rightclick.

You are now prompted: Specify base point:

**TIP:** The numbers shown in the prompt above are X and Y values<br>Origin; you will pick a point, not type values. **TIP:** The numbers shown in the prompt above are X and Y values from the Origin; you will pick a point, not type values.

This is the point about which the entity (or entities) will be scaled.

nt about which the entity (or entities) w<br>e center of the circle. *(In this case you*<br>)SNAPs*: Center, Endpoint or Intersectie* 24. Pick the center of the circle. (In this case you can use one of three OSNAPs: Center, Endpoint or Intersection.)

![](_page_31_Picture_222.jpeg)

25. Type **.5** (as shown in previous prompt) and press **Enter**.

use the *Properties* palette to note the change in the size<br>From 6 5/8" to 3 5/16" radius. A *Scale Factor* of .5 redue<br>as to half their original scale (Figure 2-3 9) Now use the **Properties** palette to note the change in the size of the circle, from 6 5/8" to 3 5/16" radius. A Scale Factor of .5 reduces the entities to half their original scale (Figure 2-3.9).

#### Selecting the correct base point:

**g the correct base point:**<br>esults desired, you need to select the appropriate base point, for bot<br>d Rotate commands. A few examples are shown in Figure 2-3.10. Th To get the results desired, you need to select the appropriate base point, for both the Scale and Rotate commands. A few examples are shown in Figure 2-3.10. The dashed line indicates the original position of the entity being modified. The black dot indicates the base point selected.

![](_page_32_Figure_3.jpeg)

Figure 2-3.9 Scaled circle. Notice it is half the size of the other circle.

![](_page_32_Figure_5.jpeg)

This will conclude the brief tour of the Modify toolbar.

onclude the biter tour or the *mouny* toolbar.<br>Lu surely noticed, the *Modify* pane has a few other icons the<br>en investigated yet. Most of these will be cover later in t As you surely noticed, the Modify pane has a few other icons that have not been investigated yet. Most of these will be cover later in this book.

our drawing (your drawing should alrea<br>**dwg** per step number 2 above). 26. **Save** your drawing (your drawing should already be named: ex2-3.dwg per step number 2 above).

![](_page_33_Picture_4.jpeg)

## **Constitution**<br> **Constitutions** Exercise 2-4: Annotations

Material *Material Concy moticy* and a congenie and drawing is describe the drawing. You will take a quick look at this feature now.<br>**Annotations:** Annotations (text; notes) allow designers and drafters to accurately

#### Annotations:

Adding annotations to a drawing can be as essential as the drawing itself. Often the notes (i.e., annotations) describe something about a part of the drawing that would be difficult to discern from the drawing alone.

**E**, a wall section drawing showing a bolt may not indicate<br>how many bolts are needed or at what spacing (because<br>of the bolts is perpendicular to the view). The note migh say "*5/8" anchor bolt at 24" O.C.*" (O.C. = on center)<br>Next you will add text to your drawing. For example, a wall section drawing showing a bolt may not indicate, graphically, how many bolts are needed or at what spacing (because the spacing of the bolts is perpendicular to the view). The note might

Next you will add text to your drawing.

- 1. Open drawing ex2-3.dwg from the previous lesson.
- 2. Save-As ex2-4.dwg.
- **200m** out, if required; your screen should look like<br>Figure 2-4.2.<br>**4.** Select the **Multiline Text** referred to as **Mtext** Figure 2-4.2.
- 4. Select the **Multiline Text** referred to as **Mtext** (Annotation pane, Home tab).

![](_page_34_Picture_11.jpeg)

pane, *Home* tab).<br>*mmand* prompt; you are given the cur<br>thoroughly later in the book) and the c Notice the current *Command* prompt; you are given the current Text Style (covered more thoroughly later in the book) and the current Text Height. You are also prompted to **specify first corner**. Basically you are specifying a window (or box) that will contain the text, which is easily adjusted later as well (Figure 2-4.1).

![](_page_34_Picture_13.jpeg)

Figure 2-4.1 Command prompt for Mtext command

FICK your first point and their your second point to define a box<br>as shown in **Figure 2-4.2**.<br>**TIP:** You rarely click and drag your mouse button in AutoCAD; mostly you 5. Pick your first point and then your second point to define a box as shown in Figure 2-4.2.

click and release the mouse button, position the cursor at the second location, and then click again.

![](_page_35_Figure_3.jpeg)

**Figure 2-4.2** Mtext; defining the window that contains the text (first point picked; picking second)

Material Pleasing and *Heady*, and *Materine and*<br>
that really matters. The width of the selected<br>
window is what controls the text wrapping feature.<br>
AutoCAD will never hide text; so as you type, if the Copyrighted **Constant Constant Constant Constant Constant Constant Constant Change Case**<br>
T**IP:** In the Mtext editor you can right-click to see a pop-<br>
T**IP:** In the Mtext editor you can right-click to see a pop-When picking the *Mtext* window, the width is all that really matters. The width of the selected window is what controls the text wrapping feature. line of text becomes longer than the width of the Mtext window you specified, the text will return to the next line (just like a word processor). AutoCAD will create as many lines as are required to show all the text you typed, regardless of the initial height of the *Mtext* window.

**Material**  Select All and Find and Replace. See image to the right up menu that gives you access to several tools like for an example.

![](_page_35_Picture_143.jpeg)

**Contract CEAT IN the** *PREAT* **WINDOW. This window win not be a you are done typing. The** *Mtext* **tool is similar to text MS Word or WordPerfect; you can make text bold, italic, nderlined, etc.** You can now enter text in the Mtext window. This window will not be visible when you are done typing. The Mtext tool is similar to text editors like MS Word or WordPerfect; you can make text bold, italic, centered, underlined, etc.

Next you will enter some text.

xt you will enter some text.<br>6. In the *Mtext Editor* you will type the following text (Figure 2-4.3): Learning AutoCAD 2009 is fun!

![](_page_36_Picture_164.jpeg)

a. Set the height to 1" (you will have to type it in)

**Consider the Constitution**<br>and the copyrighted by the copyrighted by the copyrighted by the copyright of the copyright and the copyright of the copyright of the copyright of the copyright of the copyright of the copyright Figure 2-4.3 Mtext; text typed in text editor window; Text Formatting ribbon displayed

on the *Ribbon* shown in Figure 2-4.3 above; notice the *Ribbon*<br>changes while in text edit mode.<br>TIP: If you over wort to cancel the Mtoxt window without typing toxt, you 7. When finished typing text, click the **Close Text Edidor** button changes while in text edit mode.

**TIP:** If you ever want to cancel the Mtext window without typing text, you can simply press the Escape key on the keyboard.

**Copyrighted** 

Your text should look similar to Figure 2-4.3. Text can be Moved and Rotated with the tools on the Modify toolbar.

#### TIP:

Whenever you select an *Mtext* object, AutoCAD displays a grip in each corner to represent the *Mtext* window. A grip can be moved to increase or decrease the width of the window. The height will automatically adjust accor represent the Mtext window. A grip can be moved to increase or decrease the width of the window. The height will automatically adjust accordingly. Try it.

Whenever you want to edit text, you double-click on it.

- Ever you want to eart text, you double-click on it.<br>Double-click on the text, position the cursor at the end<br>sentence, press **Enter** and then type your name. 8. Double-click on the text, position the cursor at the end of the sentence, press **Enter** and then type your name.
- 9. **Save** your drawing.

![](_page_37_Picture_4.jpeg)

**Figure 2-4.4** Mtext; final results of text entered

#### TIP:

With the Mtext Editor open (Figure 2-4.3), you can Copy/Paste text in from other programs such as MS Word. Most of the formatting (e.g., font, bold, underline, etc.) will be preserved.

**Constitution of the Copyrighted Activity of the Copyrighted Activity** 

**Material** 

### restaurant de la component de la component de la component de la component de la component de la component de<br>La component de la component de la component de la component de la component de la component de la component<br>La Exercise 2-5: Printing

The final exercise in this resson time even another essential reatare in<br>CAD, which is printing. Printing takes some time to fully understand.<br>Printing will be covered more, later in this book (Lesson 10). The final exercise in this lesson will cover another essential feature in Printing will be covered more, later in this book (Lesson 10).

![](_page_38_Picture_3.jpeg)

Print Room in a large architectural firm *Image courtesy of BWBR Architects* 

Room in a large architectural firm<br>
Expansion to the contract of *C* 14 *H* and 2 *M* and 2 *C* and 2 *C* and 2 *C* and 2 *C* and 2 *C* and 2 *C* and 2 *C* and 2 *C* and 2 *C* and 2 *C* and 2 *C* and 2 *C* and 2 *C* and 2 www.bwbr.com

drawing filling the paper (i.e., not to scale).<br> **1.** Open drawing **ex2-4.dwg**. In this exercise you will print to an 8  $\frac{1}{2}$  x 11" piece of paper with the

- 1. Open drawing ex2-4.dwg.
- 2. Use the **Zoom** tools if required to display the portion of drawing shown in Figure 2-4.4.
- 3. Select the Plot icon from the Quick Access toolbar (called print in other programs).

**Called** *print* in other programs).<br>You are now in the *Plot* dialog box. This is where you tell AutoCAD name a few examples (Figure 2-5.1).<br> **Material Property** what printer or plotter to use, what scale and what size paper, to

![](_page_39_Picture_124.jpeg)

Figure 2-5.1 Plot Dialog Box; basic options

- **Material**  4. Make the following adjustments (Figure 2-5.1):
	- a. Select a **Printer** you have access to.
	- b. Paper size: Letter  $(8.5 \times 11 \text{ in.})$
	- c. What to plot: Display
	- d. Center the plot: checked
	- e. Plot scale: Fit to paper checked

e. PIOL SCale: **FIL to paper** Checked<br>**FYI:** The Display option (item 4c above) will only plot what is visit<br>on screen; that is why you need to zoom in or out per step 2. **FYI:** The Display option (item 4c above) will only plot what is visible on screen; that is why you need to zoom in or out per step 2.

Additional settings are available, but are hidden because they are not<br>used as often. You will take a quick look at this before plotting. used as often. You will take a quick look at this before plotting.

of the *Plot* dialog box (Figure 2-5.1).<br>6. The only setting you need to verify is that *Drawing Orientation* 5. Click the "more options" arrow in the lower right corner of the Plot dialog box (Figure 2-5.1).

![](_page_40_Picture_2.jpeg)

is set to Landscape.

![](_page_40_Picture_127.jpeg)

Figure 2-5.2 Plot Dialog Box; basic + more options shown

AutoCAD can print to any printer/plotter installed on your computer.

in the call that also all the control of the cally have one or more rolls or paper ranging in size from 36" wide. A roll feed plotter has a built-in cutter that can<br>*c*, cut paper from a 36" wide roll to make 24"x36" sheet A Printer is an output device that uses smaller paper (e.g., 8 ½"x11" or 11"x17"). A Plotter is an output device that uses larger paper; plotters typically have one or more rolls or paper ranging in size from 18" wide to 36" wide. A roll feed plotter has a built-in cutter that can, for example, cut paper from a 36" wide roll to make 24"x36" sheet.

![](_page_41_Picture_1.jpeg)

**Mateurer** / copi Color printer / copier

7. Click OK to send the plot (print).

#### Using PREVIEW…

**Using PREVIEW...**<br>Before you click OK, it is a good idea to click the Preview button first. This will show how your drawing will look on the size paper selected.

Doing a *Preview* first will save time and paper.<br>
<u>Looing</u> a *Preview* first will save time and paper.

#### Lesson 2 recap:

Le pick points, use a nanurul of *Hourry* tools (e.g. Copy, if<br>and Scale). You also had a brief introduction to creating<br>lotting. You should have a well balanced amount of base<br>edge to begin creating more meaningful object **Material Material Material Material Material** In this lesson, Crash Course Introduction (the Basics), you learned how to draw accurate lines and circles, use the Object Snap feature for precise pick points, use a handful of Modify tools (e.g. Copy, Move, Rotate and Scale). You also had a brief introduction to creating text and plotting. You should have a well balanced amount of base knowledge to begin creating more meaningful objects, which is what you will do in the next lesson!

#### Self-Exam:

•<br>questions can be used as a way to check your knowledge of this<br><sub>I</sub>swers can be found at the bottom of this page. The following questions can be used as a way to check your knowledge of this lesson. The answers can be found at the bottom of this page.

- 1. AutoCAD is only accurate to 3 decimal places. (T/F)
- abditate to 5 decimal places: (1717)<br>aped *OSNAP* symbol represents the *Midpoint* sr<br>the *Plot* dialog WILL save you time and paper. 2. The diamond shaped OSNAP symbol represents the Midpoint snap. (T/F)
- 3. "Full Preview" in the Plot dialog WILL save you time and paper. (T/F)
- 4. Use the \_\_\_\_\_\_\_\_\_\_\_\_\_\_\_\_\_\_\_\_ command to duplicate objects.
- 5. When selecting entities, use the \_\_\_\_\_\_\_\_\_\_\_\_\_\_\_\_\_\_\_\_\_\_\_\_\_\_\_\_\_\_\_ to select all the entities in the selection window and all entities that extend through it.

#### Review Questions:

**estions:**<br>questions may be assigned by your instructor as a way to assess yo<br>this section. Your instructor has the answers to the review questions The following questions may be assigned by your instructor as a way to assess your knowledge of this section. Your instructor has the answers to the review questions.

- 1. AutoCAD is a raster based program. (T/F)
- **Ster based program. (T/F)**<br> **Material Scale is not important**<br> **Material Contract on the stage of the stage of the stage of the stage of the stage of the stage of the stage of the stage of the stage of the stage of the st** 2. The Base Point you select for Rotate and Scale is not important. (T/F)
- 3. Entering 16 for a distance, actually means 16'-0" to AutoCAD. (T/F)
- 4. Use the **Example 20** command to create squares.
- 5. You can change the height of the text while in the Mtext editor. (T/F)
- 6. Selecting this icon  $\left(\begin{array}{c} \bigcirc \end{array}\right)$  allows you to \_\_\_\_\_\_\_\_\_\_\_\_\_\_\_\_\_\_\_\_\_ one or more<br>entities in a drawing.<br>7. What is the name of the *template* file you are to use when creating a new entities in a drawing.
- 7. What is the name of the *template* file you are to use when creating a new Drawing in this book?
- **Material**  8. With the **Rotate** command, typing 45 for the degrees prompt, rotates the

entities in the \_\_\_\_\_\_\_\_\_\_\_\_\_\_\_\_\_\_\_\_\_\_\_\_\_\_\_\_\_\_\_\_ direction; whereas -45 rotates

the entities in the \_\_\_\_\_\_\_\_\_\_\_\_\_\_\_\_\_\_\_\_\_\_\_\_\_\_\_ direction.

- 9. List all the OSNAP points available on a circle (ex. Line: endpoint, midpoint, nearest)
- **Copyrighted**  10. The **OSNAP** button on the Status Bar must be "pushed in" (i.e., on) to automatically and accurately select snap points while drawing. (T/F)

**Material Self-Exam Answers:**<br> **Material Self-Exam Answers:** Self-Exam Answers: 1 – F,  $2 - F$ ,  $3 - T$ ,  $4 - Copy$ ,  $5 - Crossing$  Window